# Беркут-MMT

Модуль анализа Ethernet/Gigabit Ethernet B5-GBE

> Руководство по эксплуатации Версия 1.0.0-0, 2011

Никакая часть настоящего документа не может быть воспроизведена, передана, преобразована, помещена в информационную систему или переведена на другой язык без письменного разрешения производителя. Производитель оставляет за собой право без дополнительного уведомления вносить изменения, не влияющие на работоспособность модуля B5-GBE, в аппаратную часть или программное обеспечение, а также в настоящее руководство по эксплуатации.

c Метротек, 2006-2011

# Оглавление

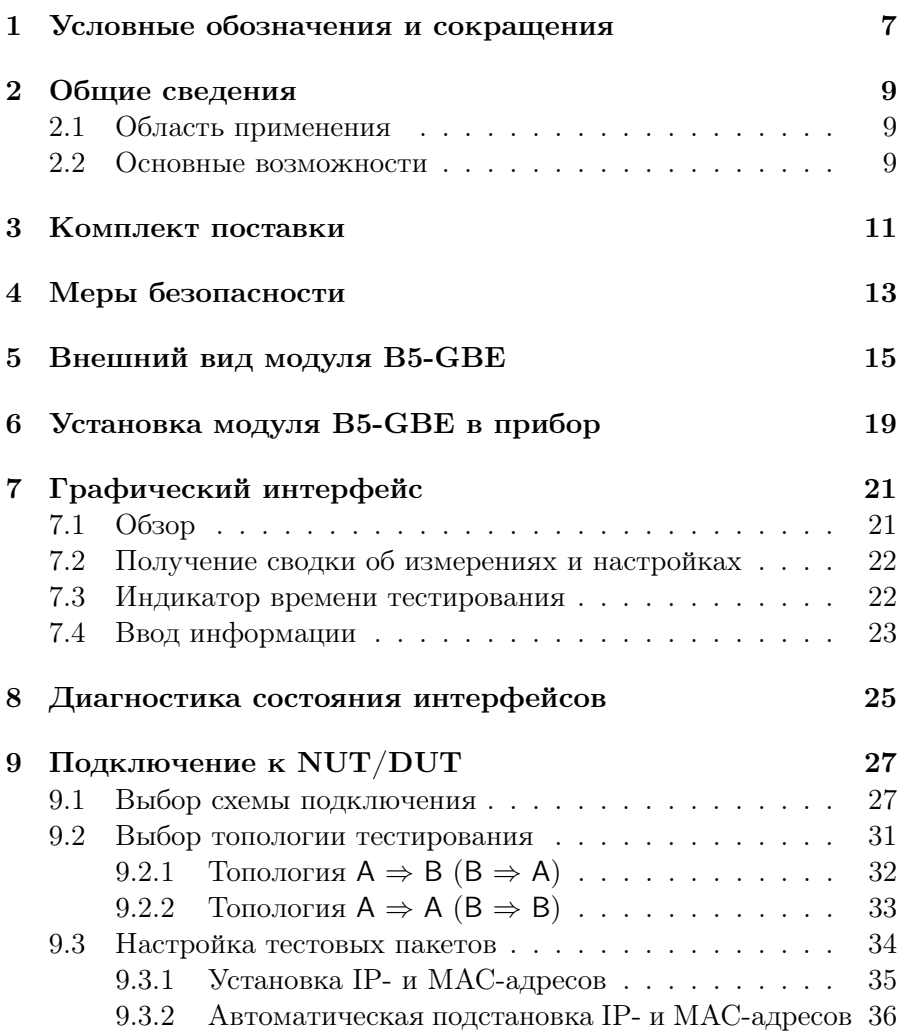

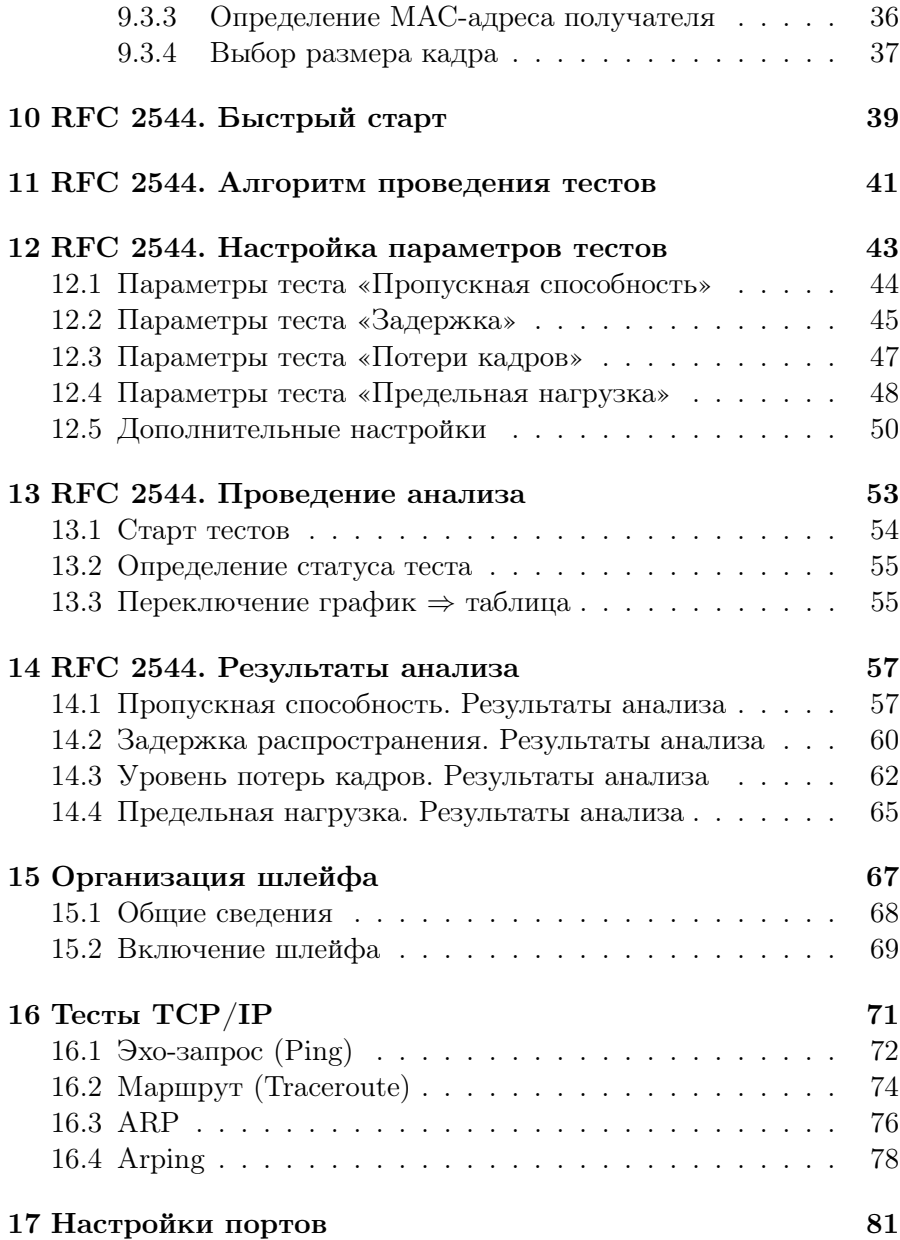

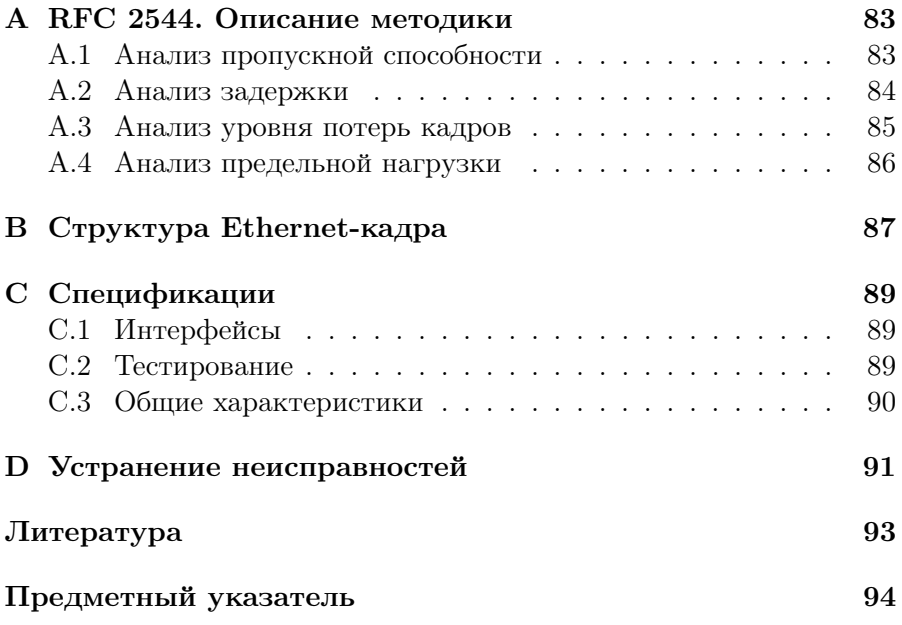

## 1. Условные обозначения и сокращения

В данном руководстве используются обозначения, приведенные в таблице ниже.

Таблица 1.1. Условные обозначения

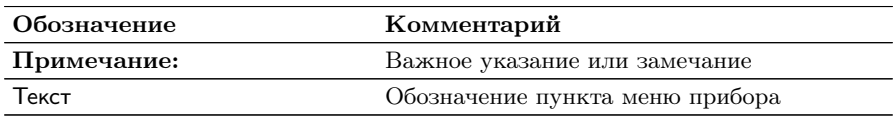

В тексте руководства без расшифровки будут применяться сокращения, приведённые в таблице ниже.

Таблица 1.2. Сокращения

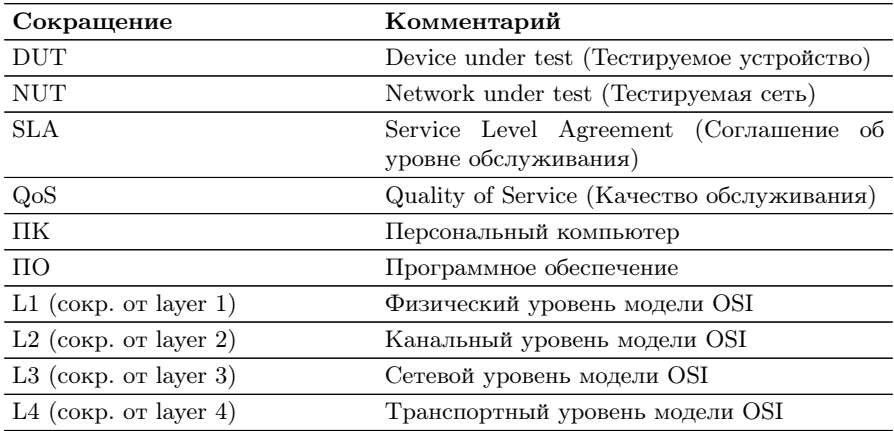

## 2. Общие сведения

Модуль анализа Ethernet/Gigabit Ethernet B5-GBE (далее — модуль, модуль B5-GBE) совместно с прибором Беркут-MMT предназначен для проведения анализа и диагностического тестирования сетевого оборудования по методике RFC 2544 [1], для оценки состояния кабеля, контроля связности канала. В модуле реализована функция организации шлейфа.

#### 2.1 Область применения

- − Паспортизация каналов и диагностика неисправностей в сетях, использующих технологию Ethernet/Gigabit Ethernet.
- − Проверка соответствия качества предоставляемых услуг соглашению об уровне обслуживания SLA.

#### 2.2 Основные возможности

- 1. Интерфейсы:
	- $-2\times10/100/1000$  Base-T:
	- − 1×LAN 10/100 Base-T;
	- $-1 \times \text{USB} 1.1/2.0.$
- 2. Тестирование в соответствии с методикой RFC 2544:
	- − пропускная способность;
	- − задержка;
	- − уровень потерь кадров;
	- − предельная нагрузка.
- 3. Организация шлейфа на физическом, канальном, сетевом и транспортном уровнях.

## 3. Комплект поставки

Таблица 3.1. Комплект поставки

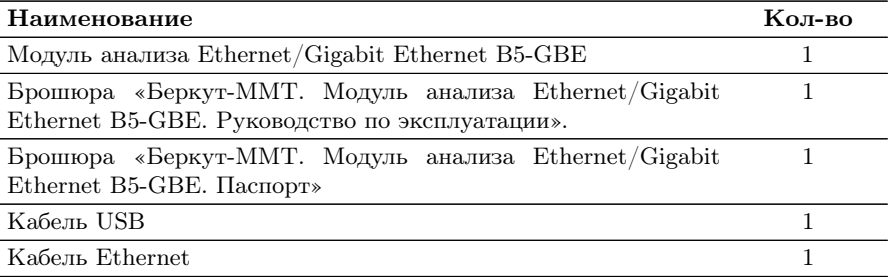

## 4. Меры безопасности

- − До начала работы с модулем B5-GBE следует внимательно изучить настоящее руководство по эксплуатации, назначение внешних разъёмов и составных частей модуля.
- − Перед использованием необходимо выдержать модуль в нормальных условиях не менее 2-х часов.
- − Условия эксплуатации должны соответствовать условиям, представленным в приложении C.3.
- − При эксплуатации модуля должны выполняться общие требования правил пожарной безопасности.
- − Питающая сеть не должна иметь резких скачков напряжения. Рядом с рабочим местом не должно быть источников сильных магнитных и электрических полей.
- − Необходимо оберегать модуль от ударов, попадания влаги и пыли, длительного воздействия прямых солнечных лучей.

## 5. Внешний вид модуля B5-GBE

Вид передней и задней панелей модуля B5-GBE представлен на рис. 5.1 и рис. 5.2.

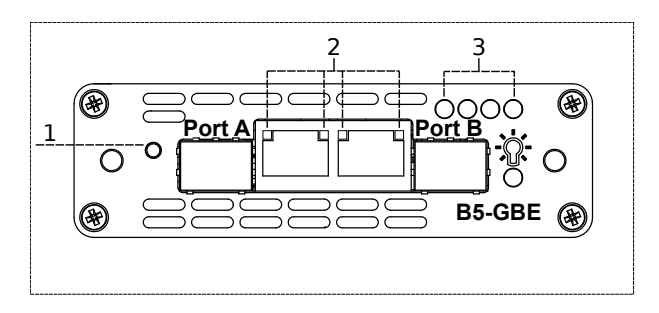

Рис. 5.1. Передняя панель модуля B5-GBE

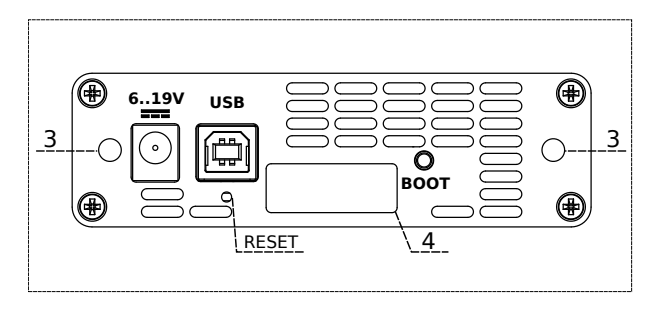

Рис. 5.2. Задняя панель модуля B5-GBE

| Маркировка                | Описание                                                                                                    |
|---------------------------|----------------------------------------------------------------------------------------------------|
|                           | Светодиод, отображающий подключение внешнего пи-<br>тания.                                                                                                    |
|                           | - не горит - питание не подано или модуль неис-<br>правен (см. раздел D);                                                                                             |
|                           | - горит зелёным — питание подано, модуль в рабо-<br>чем режиме;                                                                                                    |
|                           | горит красным — питание подано, модуль в нера-<br>бочем режиме (см. раздел D).                                                                                        |
| рис. 5.1,<br>индикаторы 2 | Индикаторы отображают наличие соединения и приё-<br>ма/передачи пакетов для каждого порта:                                                                            |
|                           | - не горит - соединение не установлено, при-<br>ём/передача пакетов не осуществляется;                                                                                |
|                           | горит зелёным — соединение установлено, выпол-<br>няется приём/передача пакетов;                                                                                      |
|                           | - горит красным — соединения нет.                                                                                                    |
|                           | Если установлен SFP-модуль, индикаторы не горят. В<br>этом случае для определения состояния порта исполь-<br>зуются индикаторы, обозначенные на рис. 5.1 цифрой<br>3. |
| рис. 5.1,<br>индикаторы 3 | Индикаторы отображают наличие соединения и прие-<br>ма/передачи пакетов.                                                                                              |

Таблица 5.1. Описание индикаторов

Назначение разъёмов и подключаемые к ним устройства приведены в таблице 5.2.

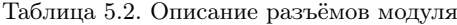

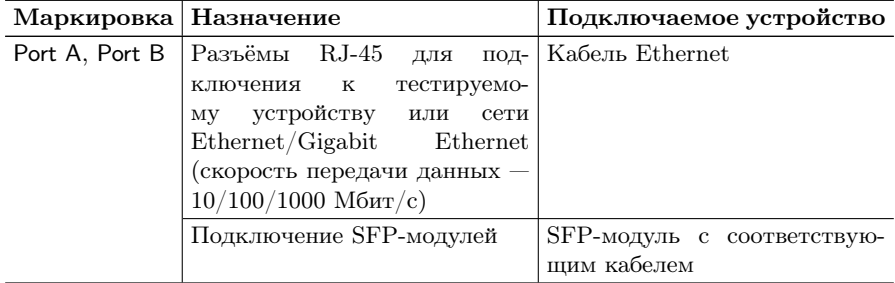

| 6.19V      | Подключение внешнего блока Блок питания <sup>1</sup>      |                       |
|------------|-----------------------------------------------------------|-----------------------|
|            | питания                                                   |                       |
| <b>USB</b> | Подключение к ПК по интер-   Кабель USB $^2$<br>фейсу USB |                       |
|            |                                                           |                       |
| рис. 5.2,  | Подключение к анализатору                                 | Анализатор Беркут-ММТ |
| разъём 4   |                                                           |                       |

Таблица 5.2. Описание разъёмов модуля: продолжение

Цифрой 1 на рис. 5.1 обозначена кнопка, зарезервированная для дальнейшего использования.

Цифрой 3 на рис. 5.2 обозначены отверстия для закрепления модуля в приборе с помощью крепёжных винтов.

Кнопка BOOT и кнопка, обозначенная на рис. 5.2 как RESET, служат для обновления прошивки микроконтроллера модуля.

Кнопка RESET также служит для сброса модуля при подключении по USB и/или при наличии внешнего питания.

 $^1\mathrm{B}$ стандартную комплектацию не входит.

<sup>2</sup>В стандартную комплектацию не входит.

## 6. Установка модуля B5-GBE в прибор

Верхняя панель прибора Беркут-MMT имеет два установочных места для сменных модулей.

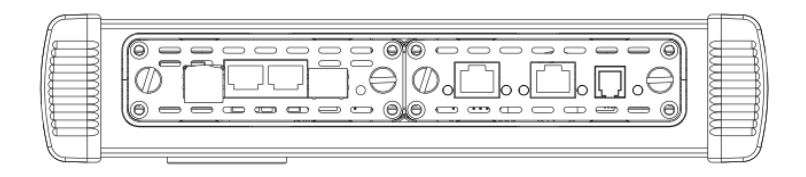

Рис. 6.1. Панель сменных модулей

Для подключения сменного модуля B5-GBE к прибору необходимо вставить модуль в любое свободное установочное место и завернуть крепёжные винты. При установке этикетка модуля должна располагаться лицом к пользователю (если смотреть на переднюю панель прибора).

Модуль определяется анализатором Беркут-MMT автоматически. После этого загружаются программы, необходимые для настройки и проведения измерений. Загружаются только те программы, которые входят в комплект поставки (в соответствии с приобретёнными опциями).

Для извлечения модуля необходимо отвернуть крепёжные винты и, потянув за них, вынуть модуль из установочного места. После извлечения модуля загруженные ранее программы станут недоступны.

Примечание: в момент установки или извлечения модуля B5-GBE прибор Беркут-MMT может находится как во включённом, так и в выключенном состоянии.

## 7. Графический интерфейс

#### 7.1 Обзор

Главное меню режима измерений «GBE» содержит кнопки перехода к приложениям для проведения анализа и кнопки перехода к настройкам параметров измерений.

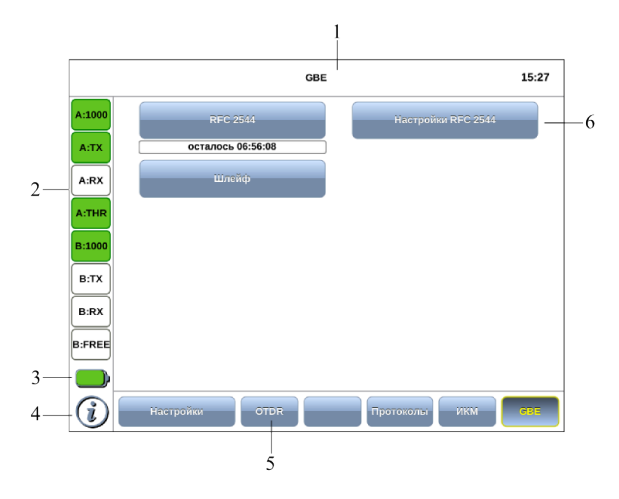

Рис. 7.1. Главное меню

|   | Текущий режим измерений.                                          |
|---|-------------------------------------------------------------------|
|   | Панель индикаторов состояния интерфейсов (см. раздел 8).          |
|   | Иконка состояния батареи <sup>1</sup> .                           |
|   | Иконка информации об основных настройках тестов (см. раздел 7.2). |
| 5 | Кнопки переключения между измерительными модулями и основ-        |
|   | ными режимами измерений.                                          |
|   | Кнопки перехода к настройкам параметров измерений и доступным     |
|   | режимам измерений.                                                |

<sup>1</sup>Подробное описание представлено в брошюре «Беркут-MMT. Универсальный анализатор телекоммуникационных сетей. Руководство по эксплуатации».

#### 7.2 Получение сводки об измерениях и настройках

Статусная панель отображается при нажатии на кнопку  $\mathbf{\mathfrak{O}}$  или  $\Omega$ <sup>2</sup> и содержит информацию о настройках основных тестов, а также о состоянии выполняющихся измерений.

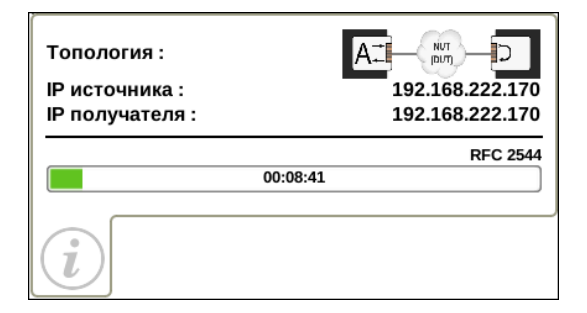

Рис. 7.2. Статусная панель

На панели отображаются индикаторы времени тестирования для всех выполняемых на данный момент измерений, а также настройки топологии и заголовка.

#### 7.3 Индикатор времени тестирования

Индикатор времени тестирования отображает время, прошедшее с начала запуска теста, и время, оставшееся до окончания тестирования, в формате «чч:мм:сс».

прошло 00:00:11, осталось 00:05:04

Цвет индикатора может меняться в процессе анализа в зависимости от статуса теста (см. раздел 13.2):

- − зелёный: тестирование проходит успешно;
- − красный: произошла ошибка.

<sup>2</sup>Кнопка <sup>р</sup> расположена на передней панели корпуса прибора.

#### 7.4 Ввод информации

При настройке некоторых параметров возникает необходимость ввода какой-либо информации (числа, строки). Для этих целей используется экранная клавиатура и клавиша .

Экранная клавиатура представляет собой вспомогательное окно, которое отображается при нажатии на поля, предназначенные для редактирования.

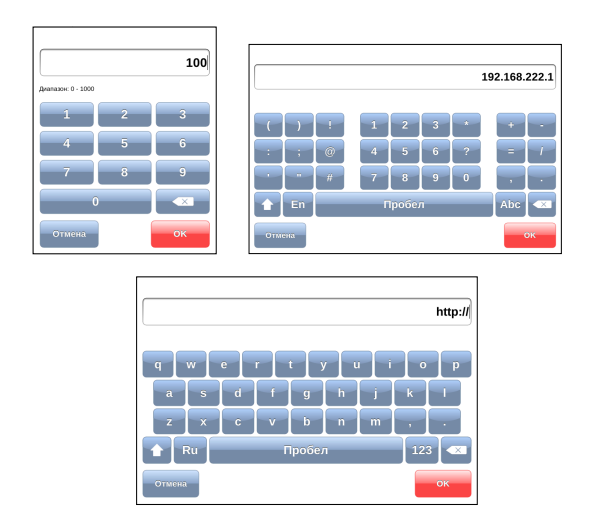

Рис. 7.3. Экранная клавиатура: ввод числовых и буквенных значений

Ввод значений осуществляется при нажатии на клавиши экранной клавиатуры.

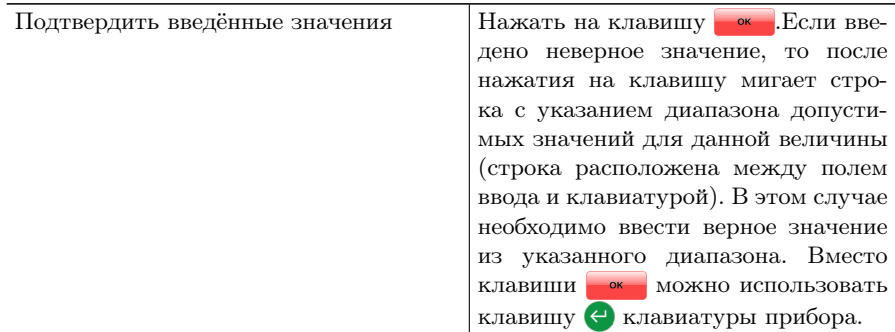

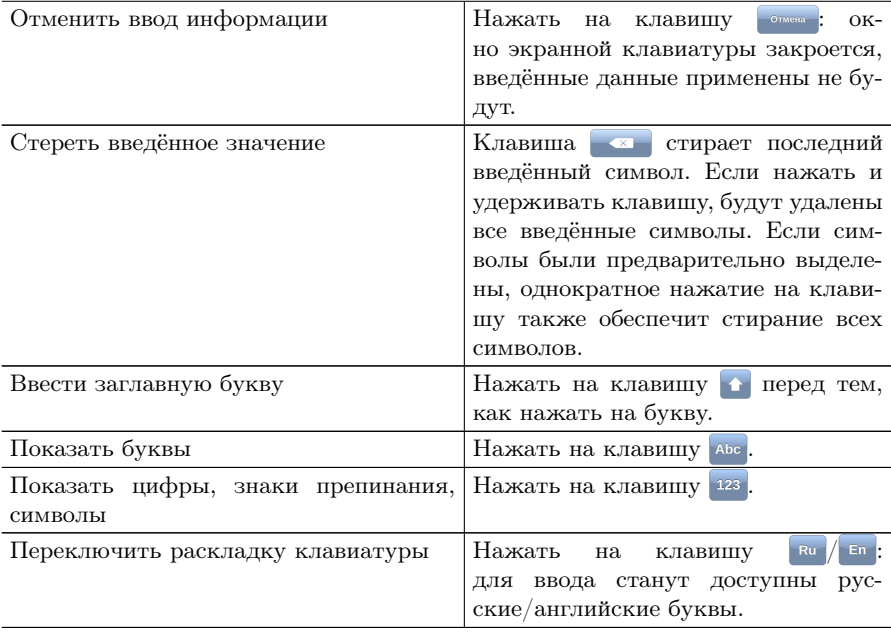

## 8. Диагностика состояния интерфейсов

При подключении к тестируемой сети, а также при проведении измерений диагностика состояния интерфейсов прибора осуществляется с помощью панели индикаторов (см. рис. 7.1).

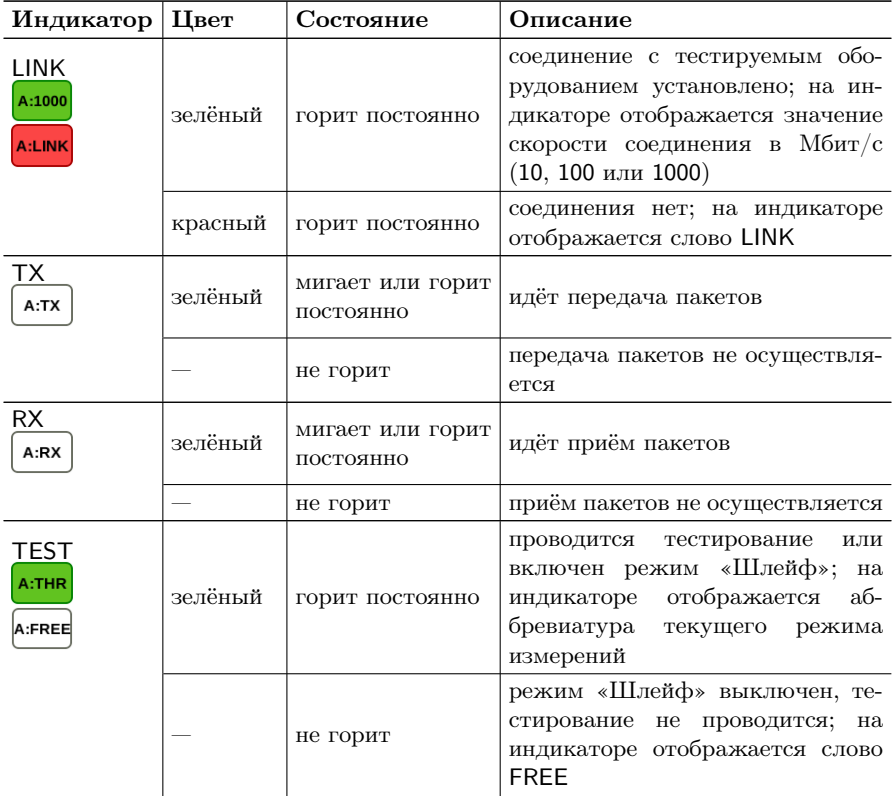

Текущий режим измерений обозначается аббревиатурой на индикаторе TEST:

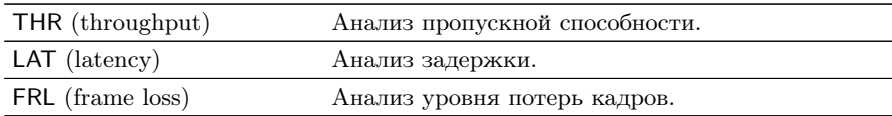

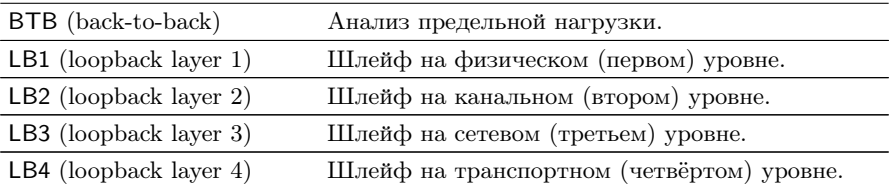

## 9. Подключение к NUT/DUT

#### 9.1 Выбор схемы подключения

Для проведения анализа следует подключить прибор к тестируемому устройству/сети в соответствии с одной из схем, приведённых ниже.

Примечание: при подключении к тестируемой сети диагностика состояния интерфейсов прибора осуществляется с помощью панели индикаторов (см. раздел 8).

В случае тестирования сетей, содержащих устройства, работающие на канальном уровне модели  $\mathrm{OSI}^1,$  прибор Беркут-ММТ подключают в соответствии со схемой, приведённой на рис. 9.1. В этом случае генерируемый прибором трафик должен быть перенаправлен обратно посредством организации шлейфа. При этом во входящих пакетах меняются местами MAC-адреса отправителя и получателя, и трафик возвращается на исходный порт.

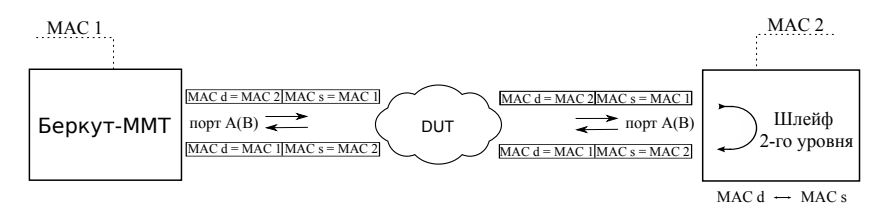

Рис. 9.1. Вариант подключения 1

В случае тестирования сетей, содержащих устройства, работающие на сетевом уровне модели  $\mathrm{OSI}^2$ , Беркут-ММТ подключают в соответствии с аналогичной схемой, приведённой на рис. 9.2. В отличие от предыдущего случая, во входящих пакетах меняются местами и MAC- и IP-адреса отправителя и получателя, и трафик возвращается на иcходный порт.

<sup>&</sup>lt;sup>1</sup>Например, сетевой коммутатор (switch).

 ${}^{2}$ Например, маршрутизатор (router).

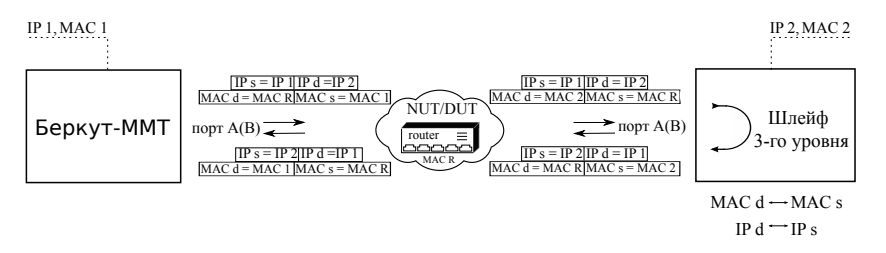

Рис. 9.2. Вариант подключения 2

В случае тестирования сетей, содержащих устройства, способные маршрутизировать IP-трафик, можно использовать два порта (рис. 9.3). В этом случае пакеты перенаправляются на другой порт прибора при помощи маршрутизатора.

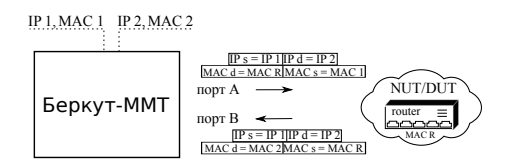

Рис. 9.3. Вариант подключения 3

Также Беркут-MMT может быть подключён к сетевому концентратору, такое подключение показано на рис. 9.4.

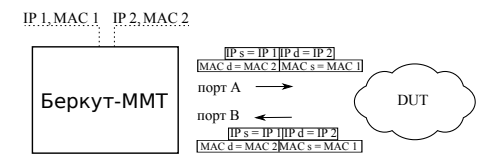

Рис. 9.4. Вариант подключения 4

На схемах подключения введены следующие обозначения:

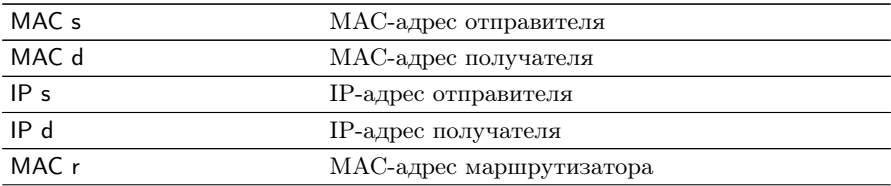

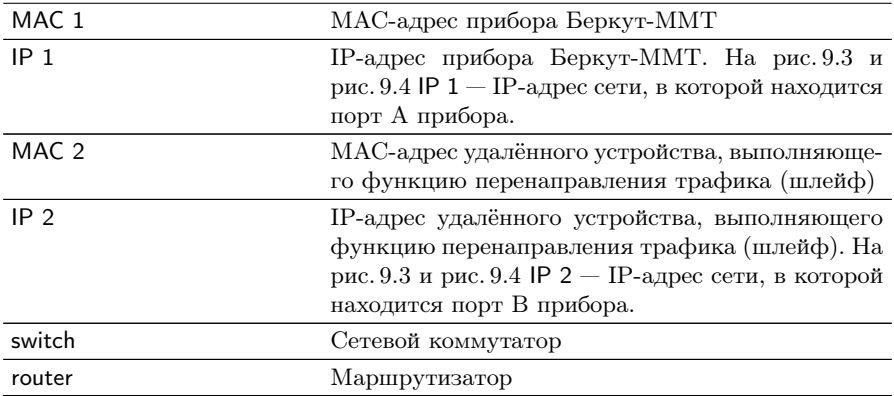

#### 9.2 Выбор топологии тестирования

Настройка топологии для проведения тестов выполняется на вкладке «Топология» в режиме «Настройки RFC 2544».

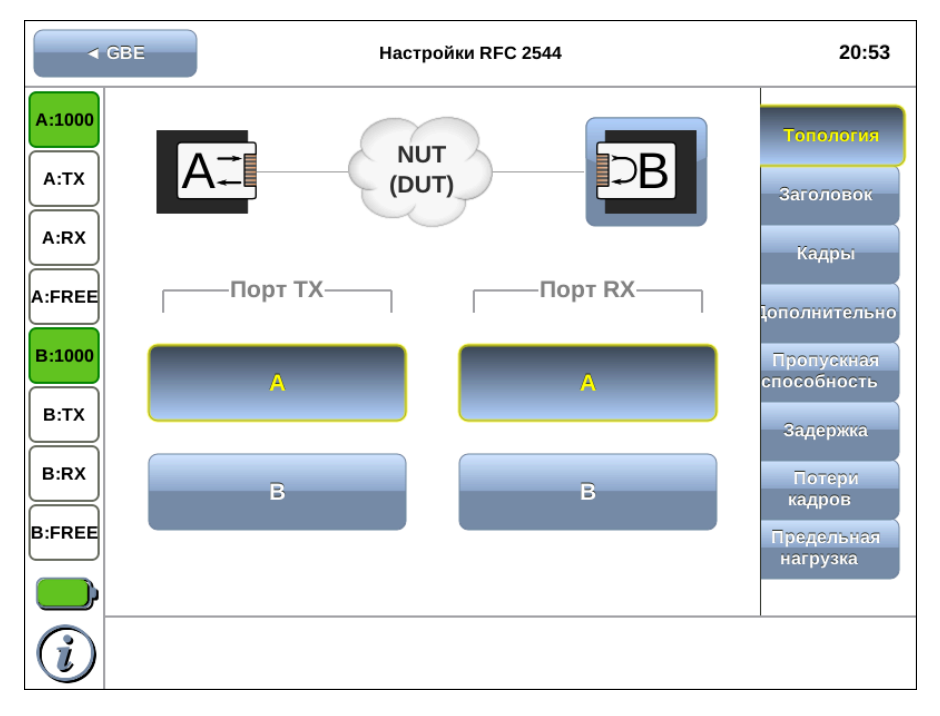

Рис. 9.5. Вкладка «Топология»

#### 9.2.1 Топология  $A \Rightarrow B (B \Rightarrow A)$

В данном случае источником тестового трафика является порт A (B), а получателем — порт B (A) модуля B5-GBE.

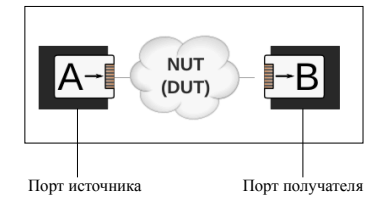

При выборе в качестве получателя тестового трафика одного из портов модуля B5-GBE, IP- и MAC-адреса источника и получателя, заданные на вкладке «Заголовок», будут автоматически изменены на IP- и MAC-адреса порта А и B.

Необходимо учитывать, что если схема тестирования аналогична схеме, представленной на рис. 9.2, т.е. порты модуля находятся в разных подсетях, то необходимо перейти на вкладку «Заголовок» и вручную задать MAC-адрес получателя. В данном случае MACадрес получателя должен соответствовать MAC-адресу ближайшего к источнику маршрутизатора. Если MAC-адрес маршрутизатора неизвестен, следует провести ARP-запрос (см. раздел 9.3.3).

#### 9.2.2 Топология  $A \Rightarrow A (B \Rightarrow B)$

В данном случае источником и получателем тестового трафика является порт A (B) модуля B5-GBE. При этом необходимо выбрать устройство, которое будет выполнять перенаправление тестового трафика на исходный порт: это может быть как другой порт модуля, так и любое внешнее устройство, обладающее функцией организации шлейфа.

По умолчанию в качестве устройства, выполняющего перенаправление тестового трафика выбран порт A (B) модуля.

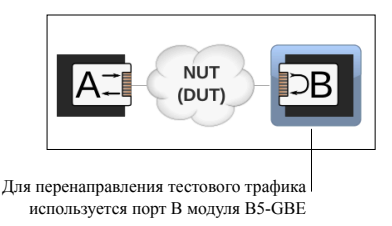

Если перенаправление тестового трафика будет выполнять внешнее устройство, следует нажать на кнопку выбора устройства. При этом на экран будет выведено сообщение о необходимости задать IP- и MAC-адрес удалённого устройства (см. раздел. 9.3).

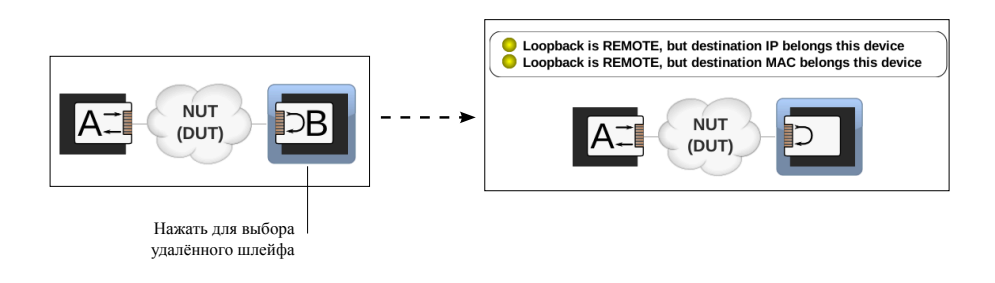

#### 9.3 Настройка тестовых пакетов

Настройка значений параметров заголовка выполняется на вкладке «Заголовок» в режиме «Настройки RFC 2544».

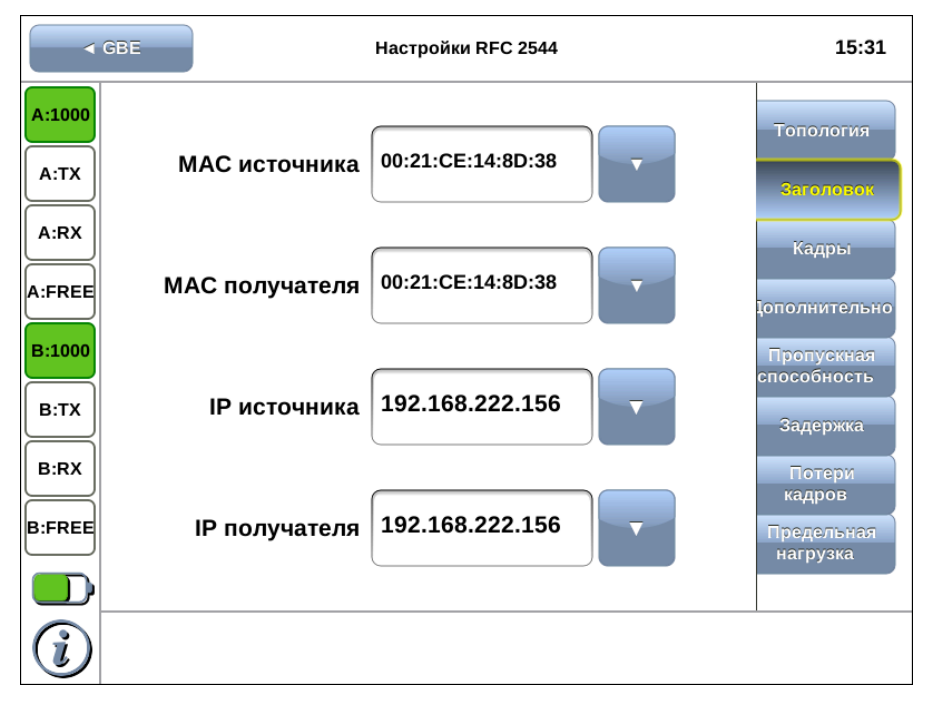

Рис. 9.6. Вкладка «Заголовок»

#### 9.3.1 Установка IP- и MAC-адресов

Для установки IP- и MAC-адресов источника и получателя следует перейти на вкладку «Заголовок», нажать на поле ввода и ввести значение с помощью экранной клавиатуры.

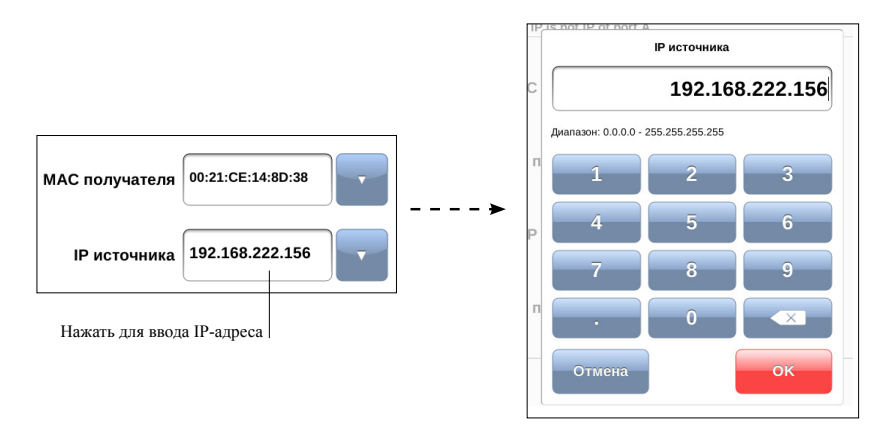

При задании MAC-адресов необходимо учитывать следующее:

- − в качестве MAC-адреса источника указывается MAC-адрес интерфейса отправителя;
- − если источник и получатель соединены напрямую, без промежуточных маршрутизаторов, в качестве MAC-адреса получателя указывается MAC-адрес интерфейса получателя;
- − если между источником и получателем существует хотя бы один маршрутизатор, в качестве MAC-адреса получателя необходимо указать MAC-адрес ближайшего к источнику маршрутизатора.

#### 9.3.2 Автоматическая подстановка IP- и MAC-адресов

Имеется возможность автоматической подстановки IP- и MACадресов.

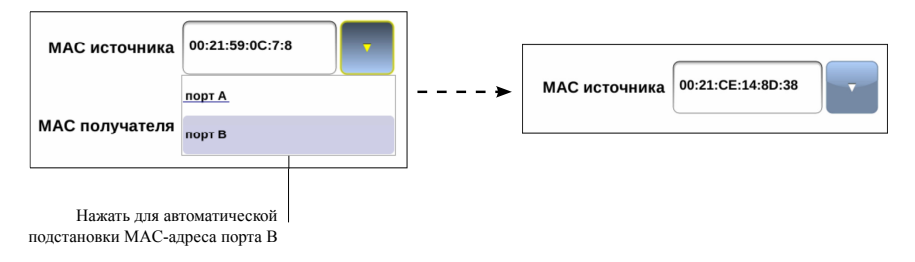

В этом случае в качестве MAC-адреса источника/получателя будет подставлен MAC-адреса выбранного порта (A или B).

Подстановка IP-адресов происходит аналогично: в качестве IPадреса источника/получателя подставляется IP-адрес порта A (B).

#### 9.3.3 Определение MAC-адреса получателя

Для определения MAC-адреса получателя по известному IPадресу следует перейти на вкладку «Заголовок» и выполнить ARPзапрос.

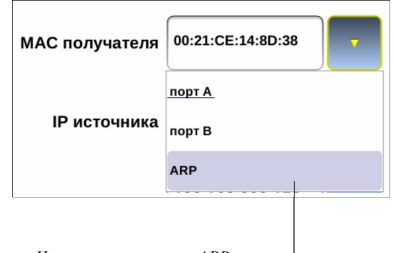

Нажать для проведения ARP-запроса

В результате ARP-запроса вместо текущего MAC-адреса получателя будет подставлен MAC-адрес, соответствующий IP-адресу получателя.
#### 9.3.4 Выбор размера кадра

Выбор размера кадра для проведения тестирования выполняется на вкладке «Кадры» в режиме «Настройки RFC 2544».

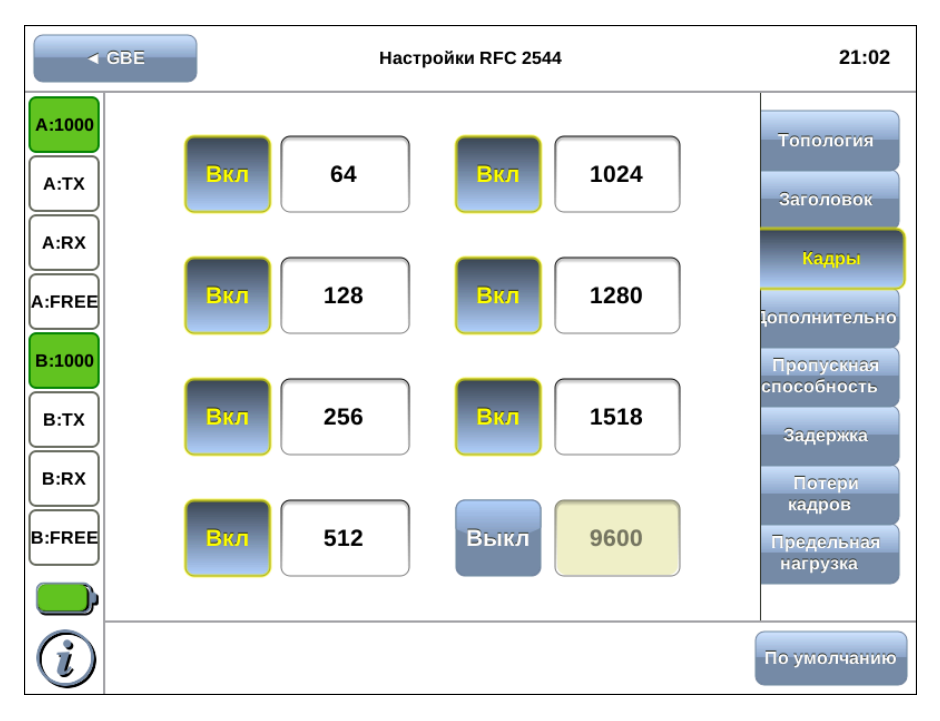

Рис. 9.7. Вкладка «Кадры»

Размеры передаваемых кадров можно задать двумя способами:

- 1. Выбрать стандартные размеры в соответствии с методикой RFC 2544 (клавиша По умолчанию): 64, 128, 256, 512, 1024, 1280, 1518 байт. При этом имеется возможность дополнительно задать один кадр произвольного размера.
- 2. Ввести размеры кадров вручную.

Если при проведении тестирования необходимо использовать не все размеры кадров, ненужные значения можно отключить.

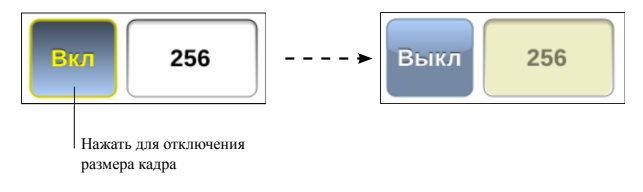

## 10. RFC 2544. Быстрый старт

Описанная ниже последовательность действий позволяет проверить работоспособность тестов методики RFC 2544 и получить необходимые навыки для последующего выполнения анализа реальных сетей и устройств.

- 1. Установить модуль B5-GBE в прибор Беркут-MMT (см. раздел 6, стр. 19).
- 2. С помощью кабеля Ethernet, входящего в комплект поставки, соединить порт A и порт B модуля B5-GBE.
- 3. Подключить к прибору блок питания.
- 4. Включить прибор.
- 5. Перейти в режим «GBE» и убедиться, что индикатор «Link» горит зелёным (см. раздел 8).
- 6. Перейти в режим «Настройки RFC 2544» на вкладку «Топология» и выбрать порт Tx — A, порт Rx — B.
- 7. Перейти в режим измерений «RFC 2544» и нажать на кнопку «Выбор тестов». Убедиться, что для выполнения выбраны все тесты: пропускная способность, задержка, потери кадров, предельная нагрузка.
- 8. Нажать на кнопку «Старт».

После выполнение всех перечисленных действий начнётся процесс тестирования. Информация о результатах тестирования представлена в разделе 14.

Примечание: алгоритм проведения тестов в случае анализа реальных сетей и устройств описан в разделе 11.

# 11. RFC 2544. Алгоритм проведения тестов

Приведённый ниже алгоритм представляет собой последовательность действий, которые необходимо выполнить для успешного проведения любого теста по методике RFC 2544.

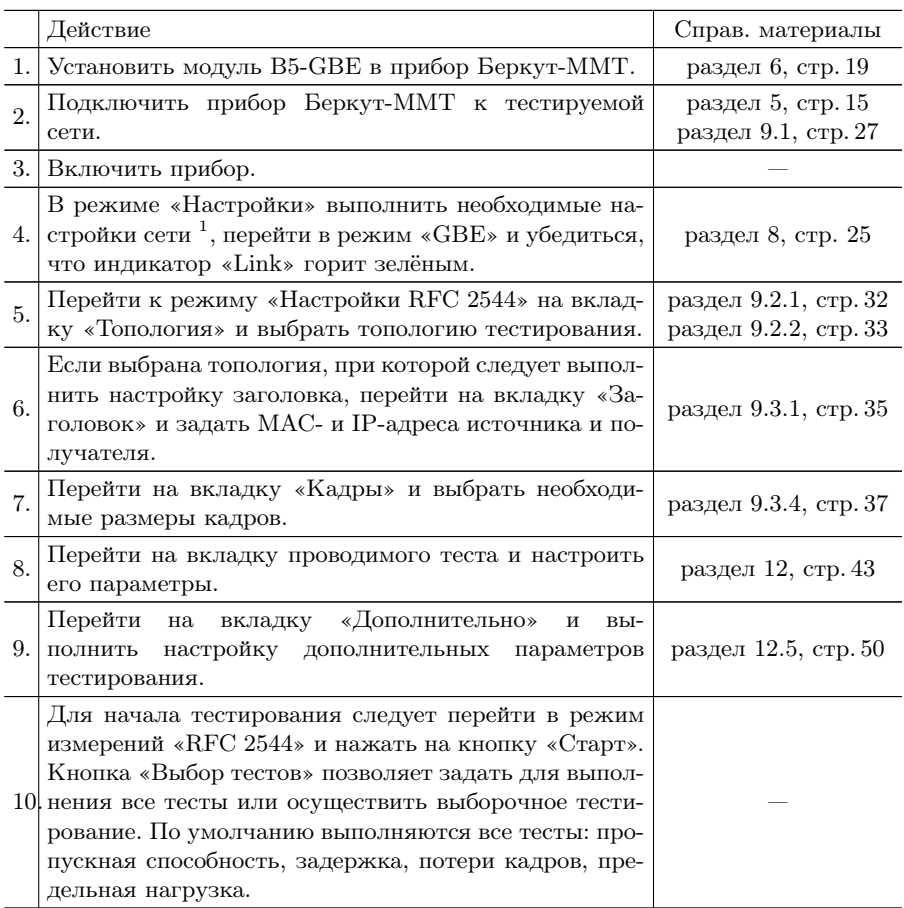

<sup>1</sup>Подробное описание представлено в брошюре «Беркут-MMT. Универсальный анализатор телекоммуникационных сетей. Руководство по эксплуатации».

# 12. RFC 2544. Настройка параметров тестов

Для оптимизации скорости и повышения эффективности проведения анализа в приборе B5-GBE предусмотрена возможность изменения стандартных (определённых методикой RFC 2544) значений параметров тестов.

В соответствии с рекомендацией RFC 2544 результаты тестов представляются в табличной и графической формах.

Задать значения параметров тестирования для проведения анализа можно двумя способами:

- 1. Выбрать стандартные настройки в соответствии с методикой RFC 2544.
- 2. Провести настройку вручную в соответствии с указаниями разделов 12.1 – 12.5.

## 12.1 Параметры теста «Пропускная способность»

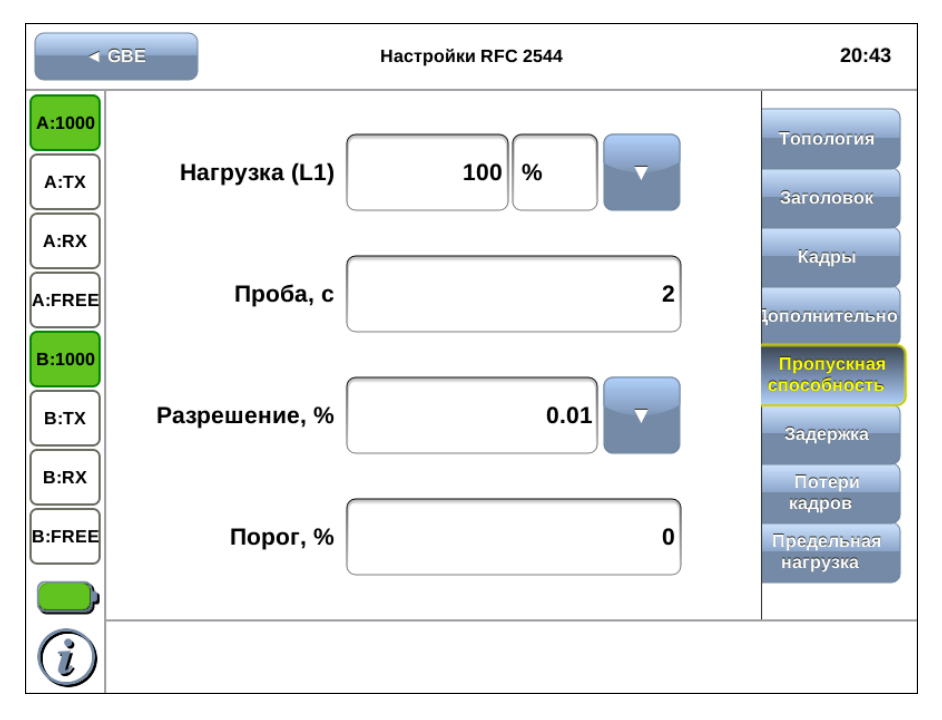

Рис. 12.1. Вкладка «Пропускная способность»

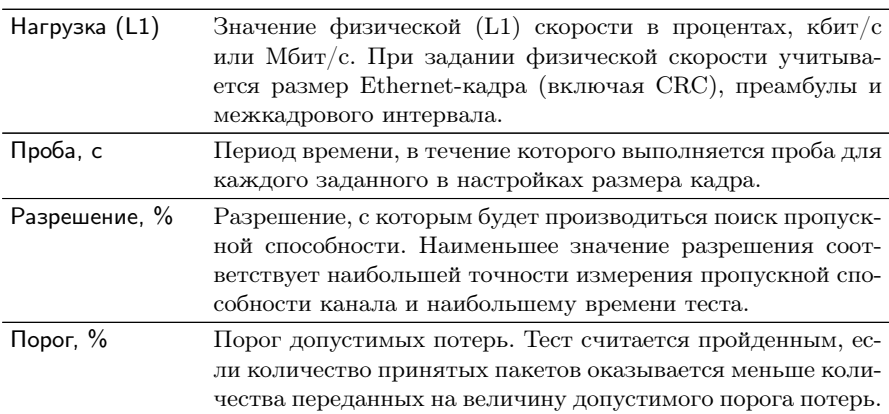

### 12.2 Параметры теста «Задержка»

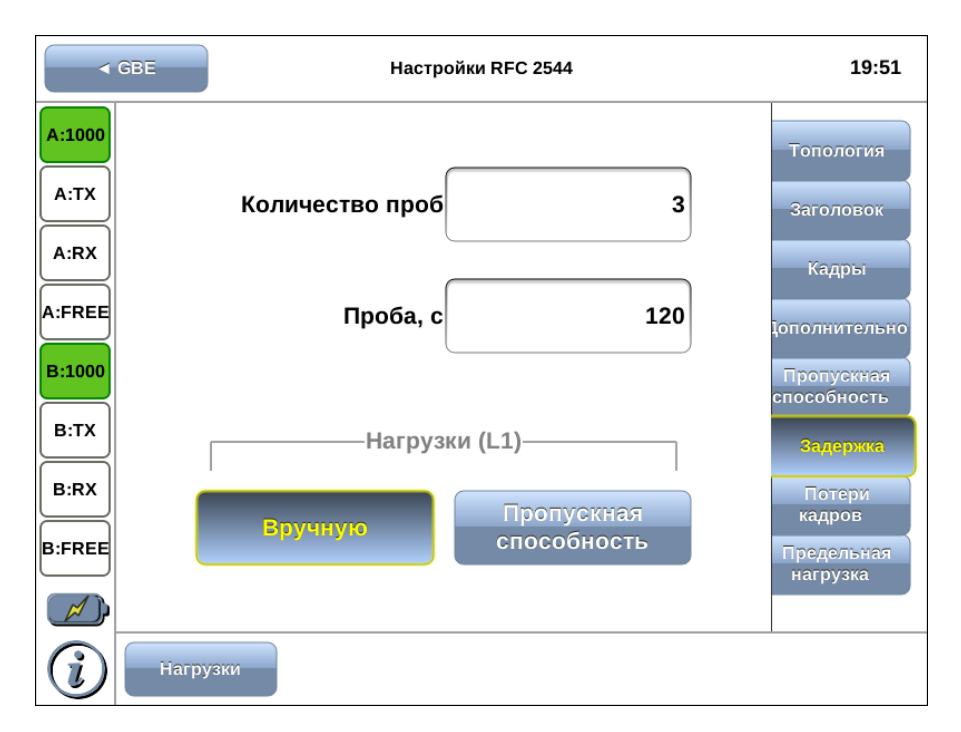

Рис. 12.2. Вкладка «Задержка»

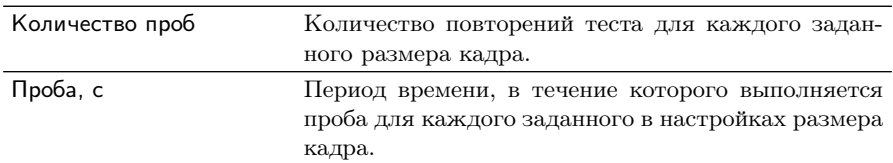

При выборе «Пропускная способность» анализ задержки будет проходить при значениях нагрузки, полученных в результате теста «Пропускная способность». В этом случае перед анализом задержки следует провести тест «Пропускная способность».

При выборе «Вручную» при проведении теста будут использованы значения, заданные пользователем.

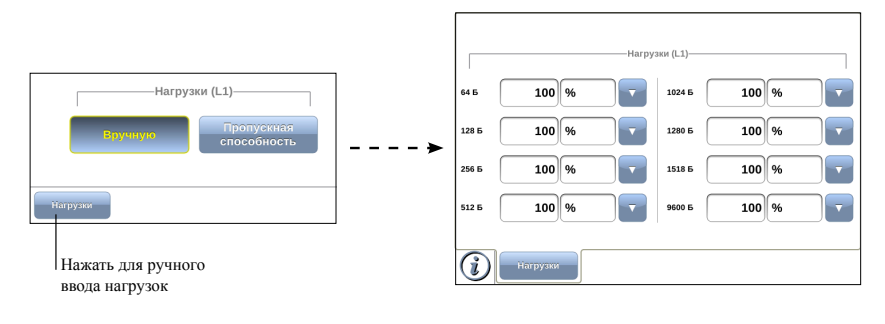

#### 12.3 Параметры теста «Потери кадров»

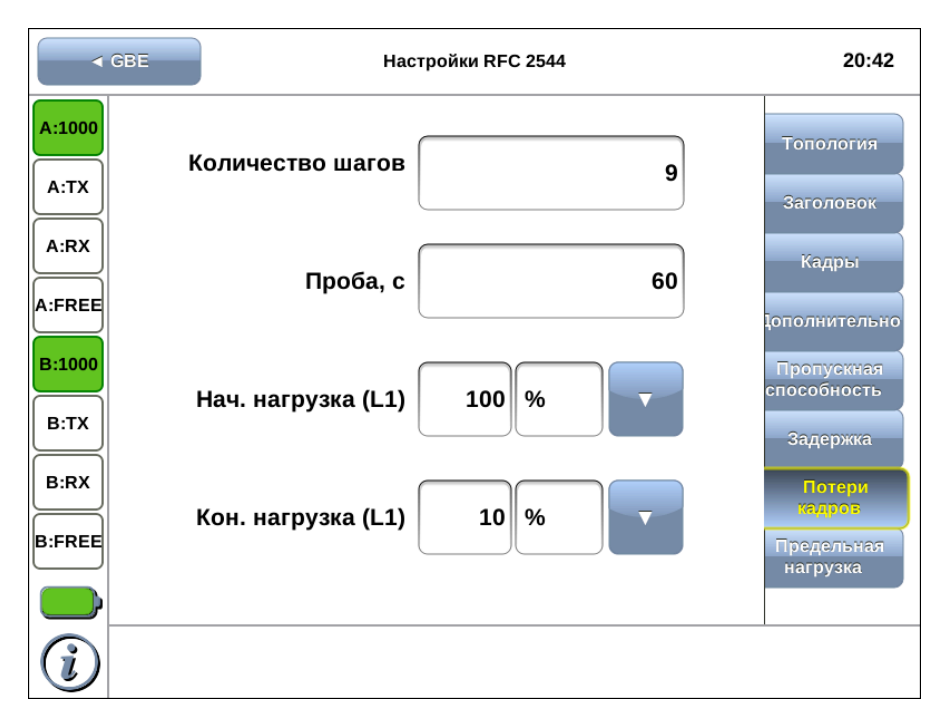

Рис. 12.3. Вкладка «Потери кадров»

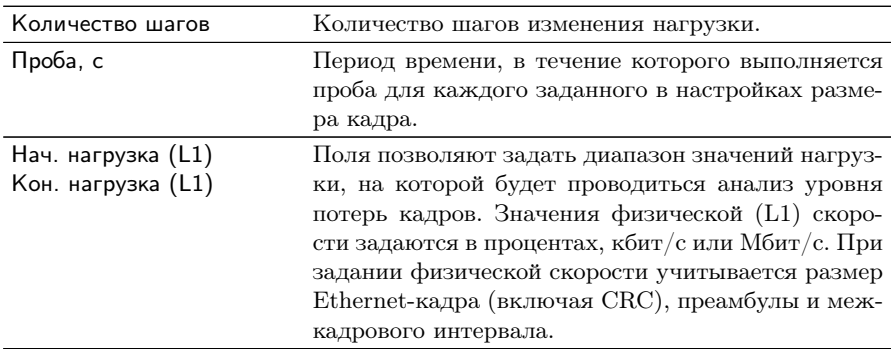

#### 12.4 Параметры теста «Предельная нагрузка»

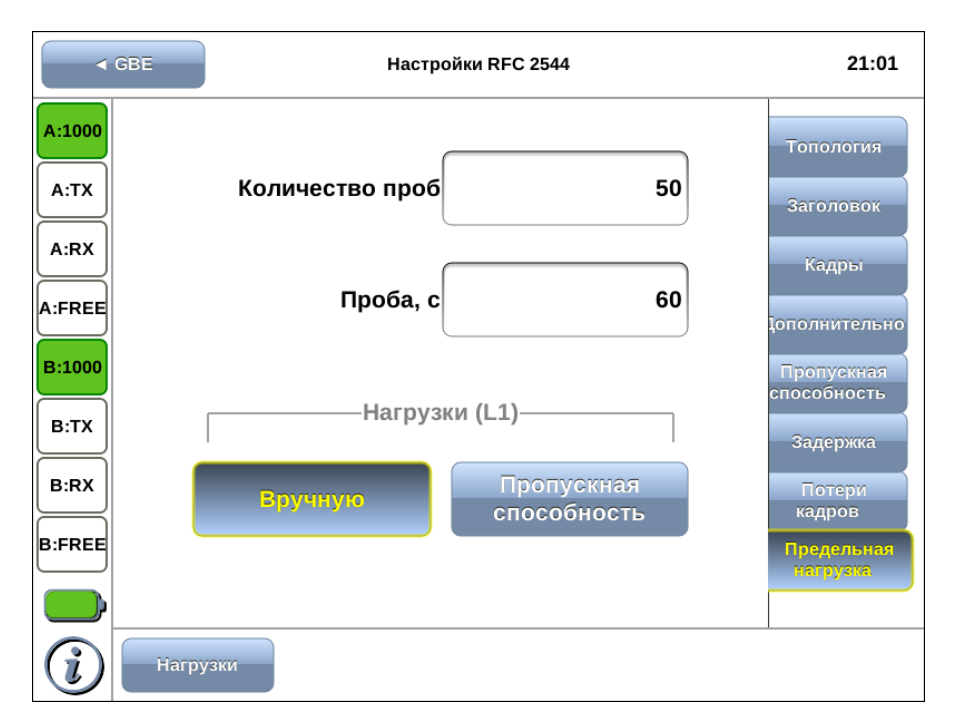

Рис. 12.4. Вкладка «Предельная нагрузка»

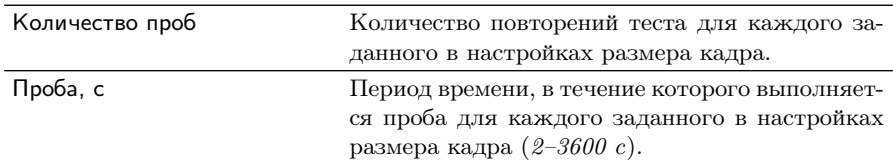

При выборе «Пропускная способность» анализ предельной нагрузки будет проходить при значениях нагрузки, полученных в результате теста «Пропускная способность». В этом случае перед анализом нагрузки следует провести тест «Пропускная способность».

При выборе «Вручную» при проведении теста будут использованы значения, заданные пользователем. Значения физической (L1) скорости задаются в процентах, кбит/с или Мбит/c. При задании физической скорости учитывается размер Ethernet-кадра (включая CRC), преамбулы и межкадрового интервала.

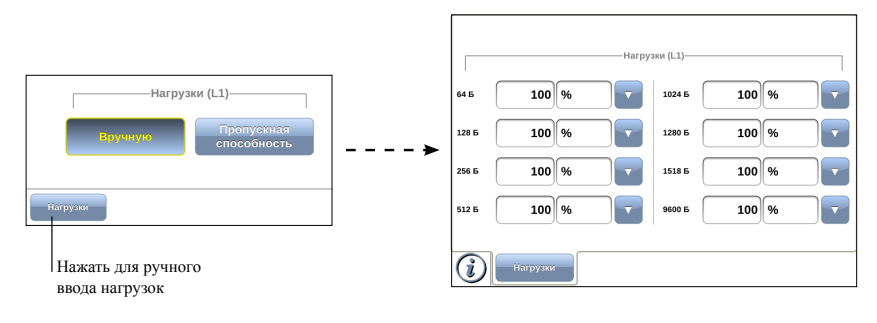

#### 12.5 Дополнительные настройки

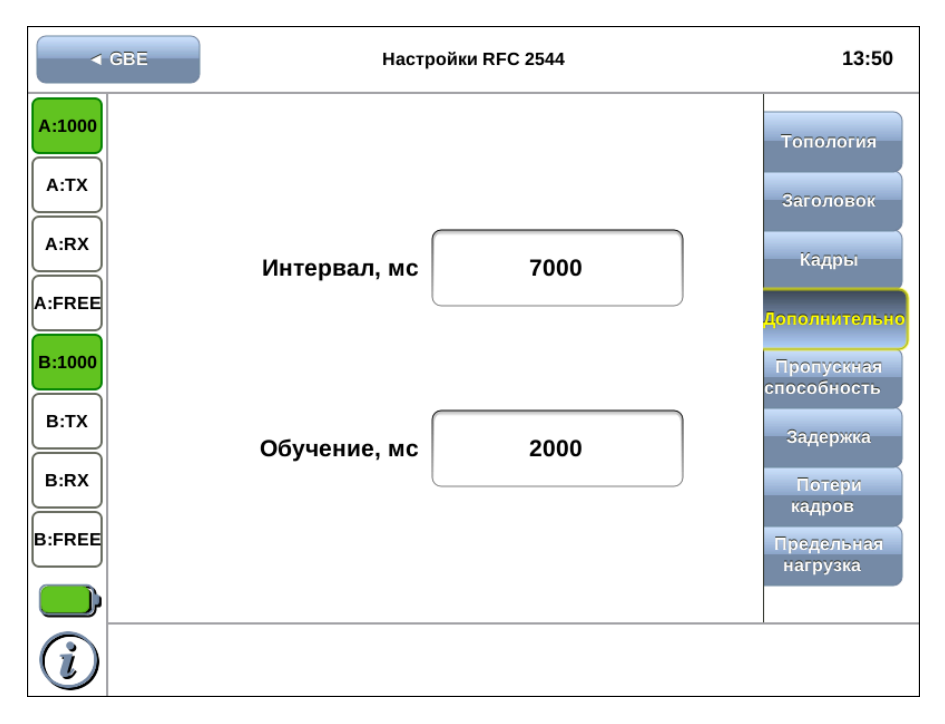

Рис. 12.5. Вкладка «Дополнительно»

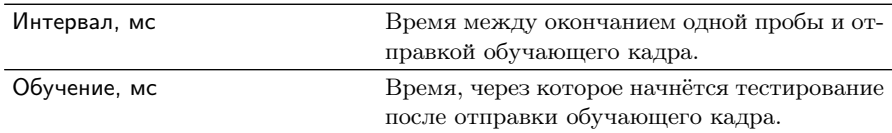

Примечание: обучающий кадр — кадр, заголовок которого содержит одинаковые MAC-адреса отправителя и получателя. Когда коммутатор получает такой кадр, он отфильтровывает его, т.к. выходной интерфейс совпадает со входным. При этом коммутатор считывает MAC-адрес отправителя и запоминает интерфейс, с которого он был получен.

Согласно методике RFC 2544, значение интервала составляет 7000 мс (2000 мс отводится на получение остаточных кадров, 5000 мс — на рестабилизацию тестируемого устройства), а значение обучения — 2000 мс.

Пользователь может задавать произвольные значения интервала в пределах от 100 до 10 000 мс, величина обучения не должна быть меньше 100 мс и превышать 10 000 мс.

# 13. RFC 2544. Проведение анализа

После выполнения всех настроек в соответствии с алгоритмом, приведённым в разделе 11, следует перейти в режим измерений «RFC 2544». По умолчанию будут проведены все тесты методики RFC 2544: пропускная способность, задержка, потери кадров, предельная нагрузка. Для выборочного тестирования следует нажать на кнопку Выбор тестов и снять выделение с тестов, которые выполнять не нужно.

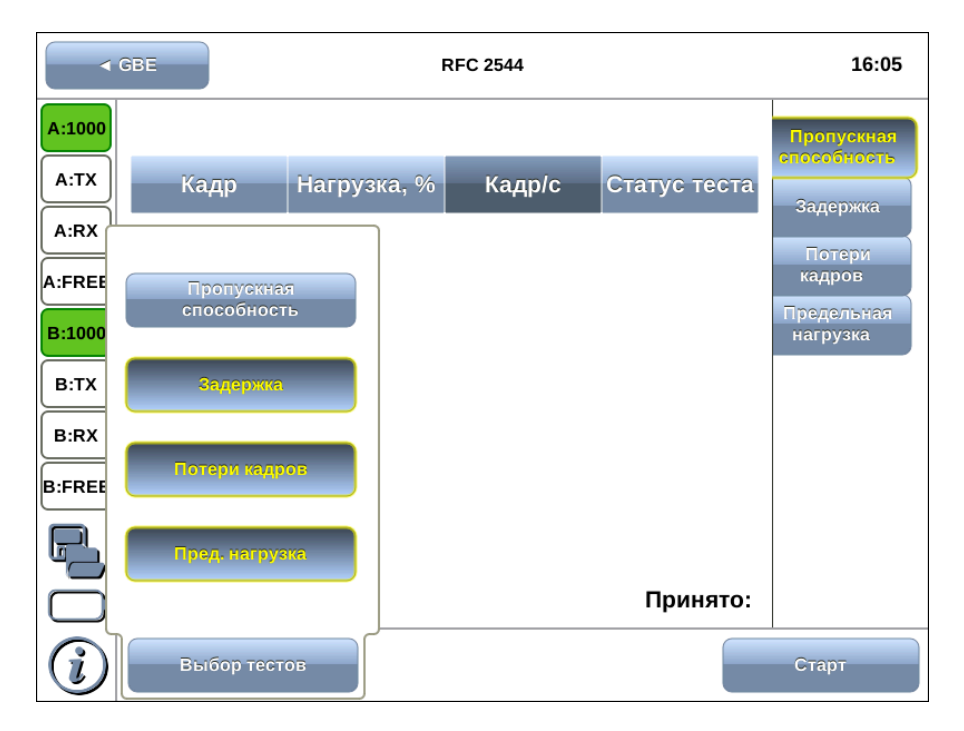

Рис. 13.1. Режим измерений «RFC 2544»: выбор тестов

### 13.1 Старт тестов

Тестирование начинается после нажатия на кнопку Старт. При этом в верхней части экрана появляется индикатор времени тестирования, который отображает время, прошедшее с начала запуска теста, и время, оставшееся до окончания тестирования, в формате «чч:мм:сс» (см. раздел 7.3).

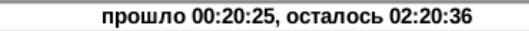

Диагностика состояния интерфейсов прибора осуществляется с помощью панели индикаторов (раздел 8).

Около названия теста, выполняемого в данный момент, отображается красный мигающий кружок.

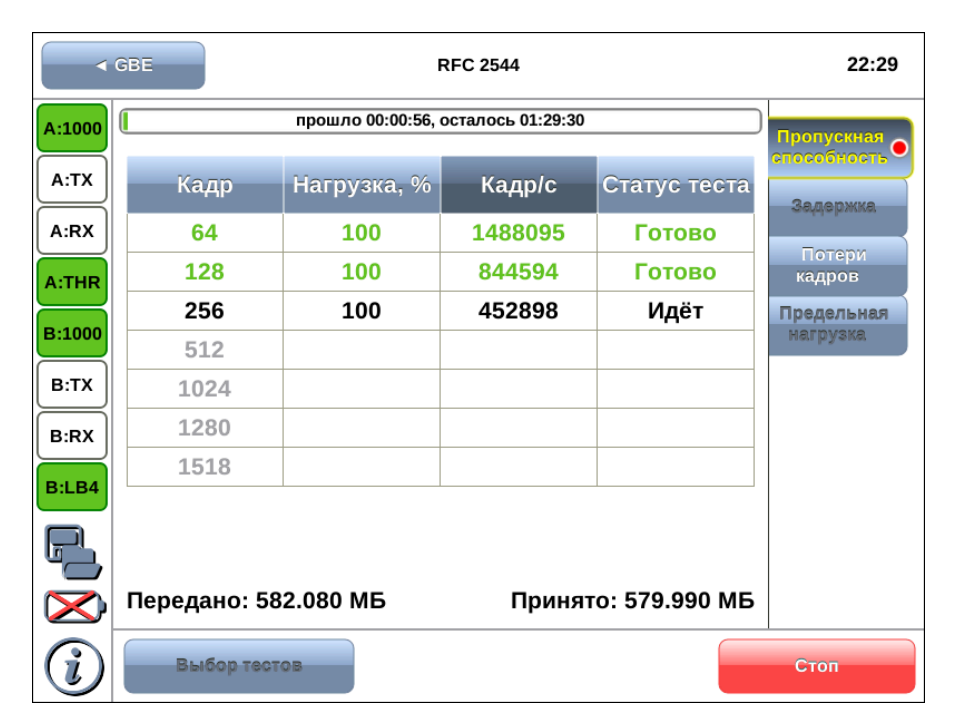

Рис. 13.2. Выполняется тест «Пропускная способность»

Информация о количестве переданных и принятых байтов отображается в нижней части экрана.

#### 13.2 Определение статуса теста

Состояние всех тестов, кроме теста потери кадров, выводится в колонке Статус теста. Состояние теста потери кадров определяется пользователем самостоятельно, т.к. не может быть интерпретировано однозначно.

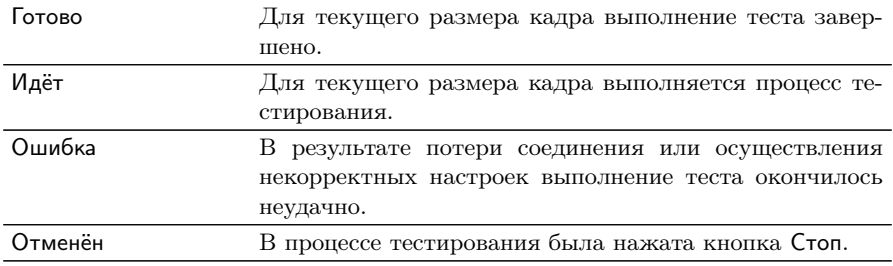

#### 13.3 Переключение график  $\Rightarrow$  таблица

Результаты тестирования отображаются в табличной и графической форме. Переключение между формами отображения осуществляется с помощью нажатия на область экрана, содержащую таблицу или график.

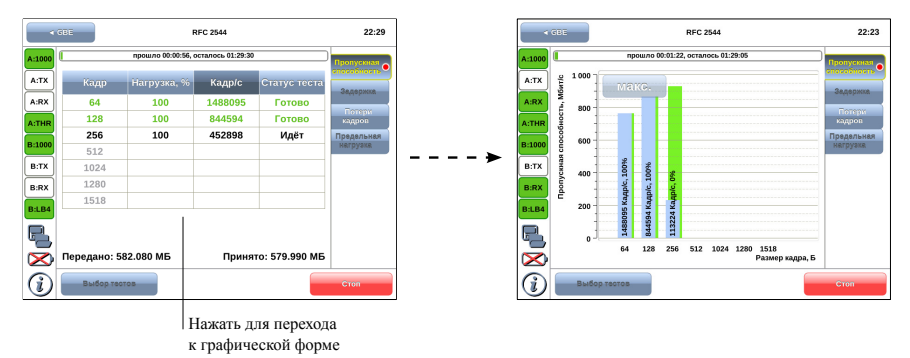

# 14. RFC 2544. Результаты анализа

## 14.1 Пропускная способность. Результаты анализа

|               | $\triangleleft$ GBE<br><b>RFC 2544</b> |             | 14:52               |               |                           |
|---------------|----------------------------------------|-------------|---------------------|---------------|---------------------------|
| A:1000        | завершено                              |             |                     |               | Пропускная<br>Способность |
| A:TX          | Кадр                                   | Нагрузка, % | Кадр/с              | Статус теста  | Задержка                  |
| A:RX          | 64                                     | 100         | 1488095             | <b>Passed</b> |                           |
| A:FREE        | 128                                    | 100         | 844594              | <b>Passed</b> | Потери<br>кадров          |
| <b>B:1000</b> | 256                                    | 100         | 452898              | <b>Passed</b> | Предельная                |
|               | 512                                    | 100         | 234962              | <b>Passed</b> | нагрузка                  |
| B:TX          | 1024                                   | 100         | 119731              | <b>Passed</b> |                           |
| B:RX          |                                        |             |                     |               |                           |
| <b>B:FREE</b> |                                        |             |                     |               |                           |
|               |                                        |             |                     |               |                           |
|               | Передано: 245.495 МБ                   |             | Принято: 245.495 МБ |               |                           |
|               | Выбор тестов                           |             |                     |               | Старт                     |

Рис. 14.1. Результаты теста: таблица

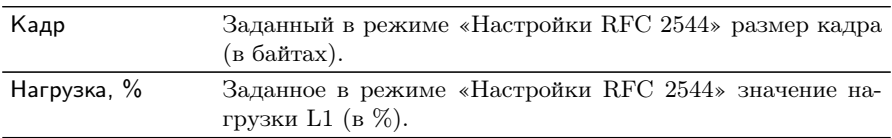

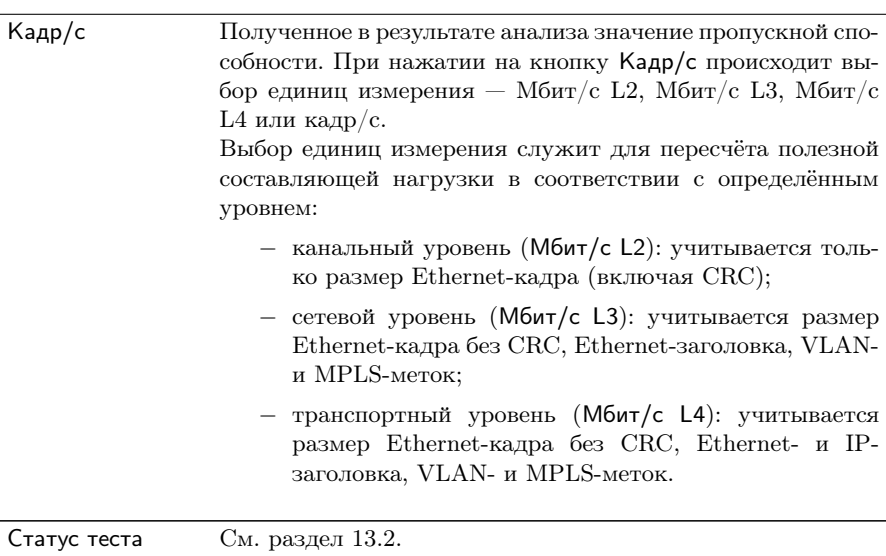

Для перехода к графическому представлению результатов тестирования необходимо нажать на область таблицы.

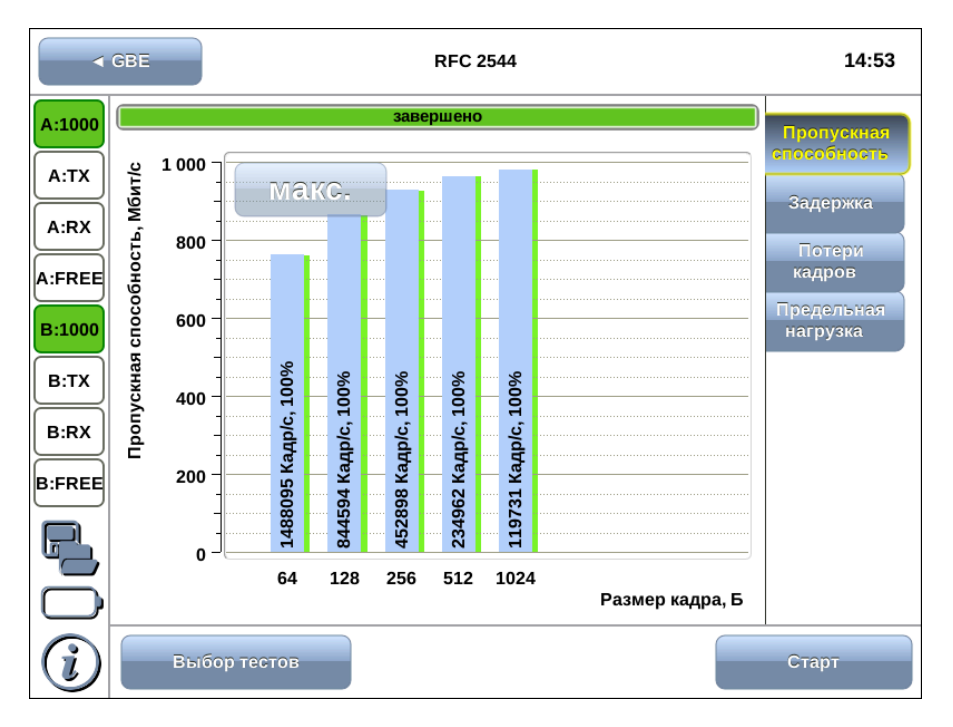

Рис. 14.2. Результаты теста: график

При нажатии на кнопки макс. и авто происходит переключение между двумя вариантами графического представления результатов тестирования:

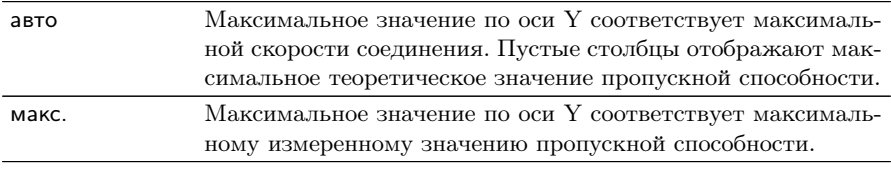

По оси X в обоих случаях отложены значения, соответствующие размеру кадра в байтах.

На заполненных столбцах диаграммы отображается полученное в результате тестирования значение пропускной способности в кадр/c и в процентах относительно заданной нагрузки.

## 14.2 Задержка распространения. Результаты анализа

| $\triangleleft$ GBE<br><b>RFC 2544</b> |                      |             | 14:54               |               |                         |
|----------------------------------------|----------------------|-------------|---------------------|---------------|-------------------------|
| A:1000                                 | завершено            |             |                     |               | Пропускная              |
| A:TX                                   | Кадр                 | Нагрузка, % | Время, мс           | Статус теста  | способность<br>Задержка |
| A:RX                                   | 64                   | 100.00      | 0.002               | <b>Passed</b> |                         |
| A:FREE                                 | 128                  | 100.00      | 0.003               | <b>Passed</b> | Потери<br>кадров        |
|                                        | 256                  | 100.00      | 0.008               | <b>Passed</b> | Предельная              |
| <b>B:1000</b>                          | 512                  | 100.00      | 0.010               | <b>Passed</b> | нагрузка                |
| B:TX                                   | 1024                 | 100.00      | 0.019               | <b>Passed</b> |                         |
| B:RX                                   |                      |             |                     |               |                         |
| <b>B:FREE</b>                          |                      |             |                     |               |                         |
|                                        |                      |             |                     |               |                         |
|                                        | Передано: 245.495 МБ |             | Принято: 245.495 МБ |               |                         |
|                                        | Выбор тестов         |             |                     | Старт         |                         |

Рис. 14.3. Результаты теста: таблица

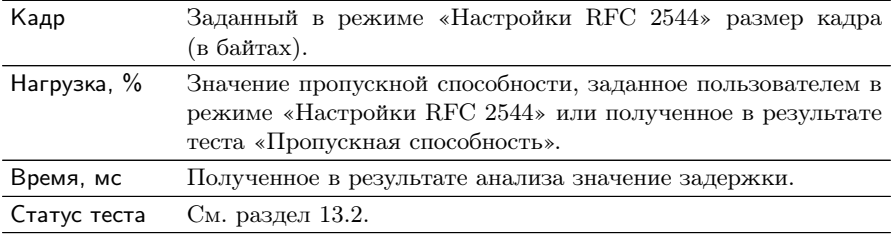

Для перехода к графическому представлению результатов тестирования необходимо нажать на область таблицы.

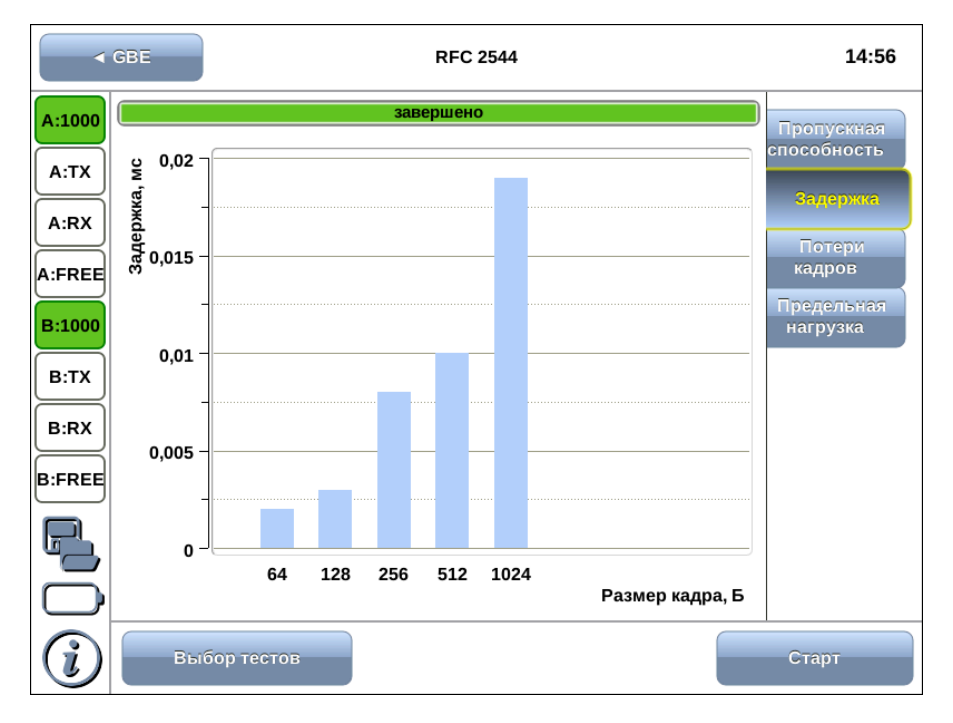

Рис. 14.4. Результаты теста: график

На диаграмме для каждого размера кадра отображается столбец, высота которого соответствует измеренному значению задержки.

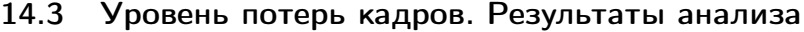

|               | $\triangleleft$ GBE  | <b>RFC 2544</b> |                     | 14:58                   |
|---------------|----------------------|-----------------|---------------------|-------------------------|
| A:1000        |                      | Пропускная      |                     |                         |
| A:TX          | Кадры                | Нагрузка, %     | Потери, %           | способность<br>Задержка |
| A:RX          | 64                   | 100.00          | 0.0000              |                         |
| A:FREE        | 128                  | 100.00          | 0.0000              | Потери<br>калров.       |
| <b>B:1000</b> | 256                  | 100.00          | 0.0000              | Предельная              |
|               | 512                  | 100.00          | 0.0000              | нагрузка                |
| B:TX          | 1024                 | 100.00          | 0.0000              |                         |
| B:RX          |                      |                 |                     |                         |
| B:FREE        |                      |                 |                     |                         |
|               |                      |                 |                     |                         |
|               | Передано: 245.495 МБ |                 | Принято: 245.495 МБ |                         |
|               | Выбор тестов         |                 |                     | Старт                   |

Рис. 14.5. Результаты теста: таблица

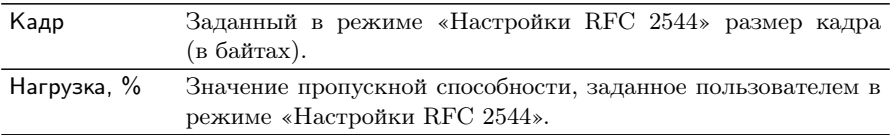

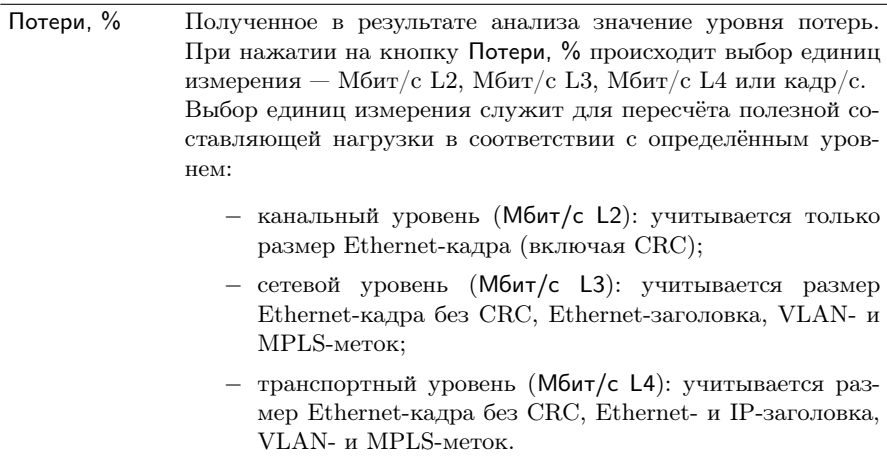

Для перехода к графическому представлению результатов тестирования необходимо нажать на область таблицы.

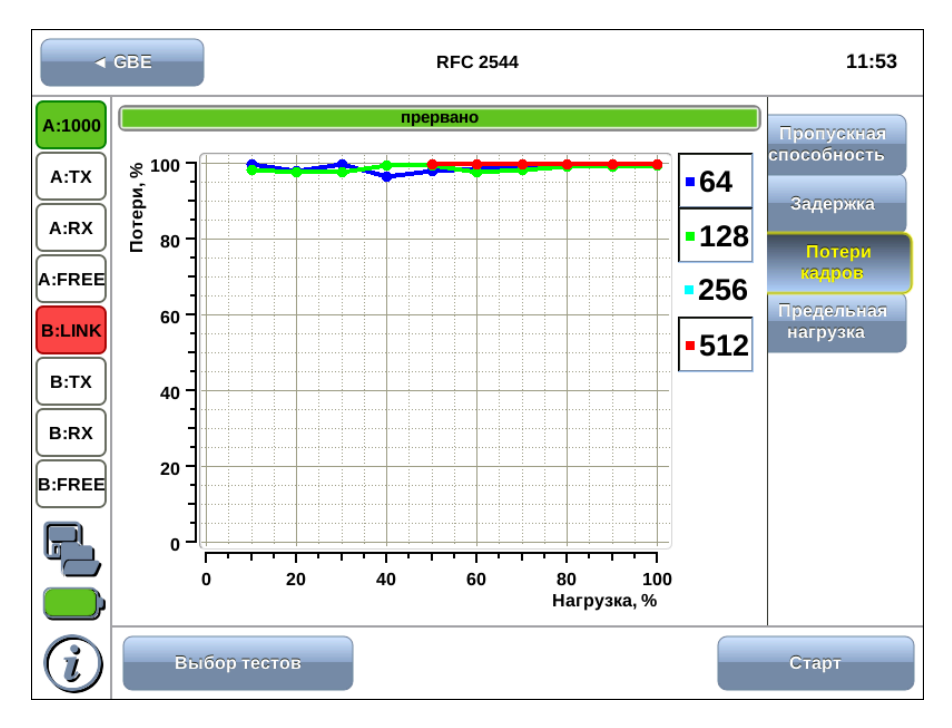

Рис. 14.6. Результаты теста: график

На графике показана зависимость уровня потерь кадров от нагрузки. По умолчанию на экран выведены кривые для всех заданных в настройках размеров кадра. С помощью нажатия на элементы легенды, расположенной справа от графика, можно скрыть или отобразить кривые, соответствующие установленным размерам кадров.

# 14.4 Предельная нагрузка. Результаты анализа

|               | $\triangleleft$ GBE<br><b>RFC 2544</b> |             | 15:00               |               |                         |
|---------------|----------------------------------------|-------------|---------------------|---------------|-------------------------|
| A:1000        | завершено                              |             |                     |               | Пропускная              |
| A:TX          | Кадр                                   | Нагрузка, % | Время, с            | Статус теста  | способность<br>Задержка |
| A:RX          | 64                                     | 100.000     | 2.00                | <b>Passed</b> |                         |
| A:FREE        | 128                                    | 100.000     | 2.00                | <b>Passed</b> | Потери<br>кадров        |
| <b>B:1000</b> | 256                                    | 100.000     | 2.00                | <b>Passed</b> | Предельная              |
|               | 512                                    | 100.000     | 2.00                | <b>Passed</b> | нагрузка.               |
| B:TX          | 1024                                   | 100.000     | 2.00                | <b>Passed</b> |                         |
| <b>B:RX</b>   |                                        |             |                     |               |                         |
| <b>B:FREE</b> |                                        |             |                     |               |                         |
|               |                                        |             |                     |               |                         |
|               | Передано: 245.495 МБ                   |             | Принято: 245.495 МБ |               |                         |
|               | Выбор тестов                           |             |                     |               | Старт                   |

Рис. 14.7. Результаты теста: таблица

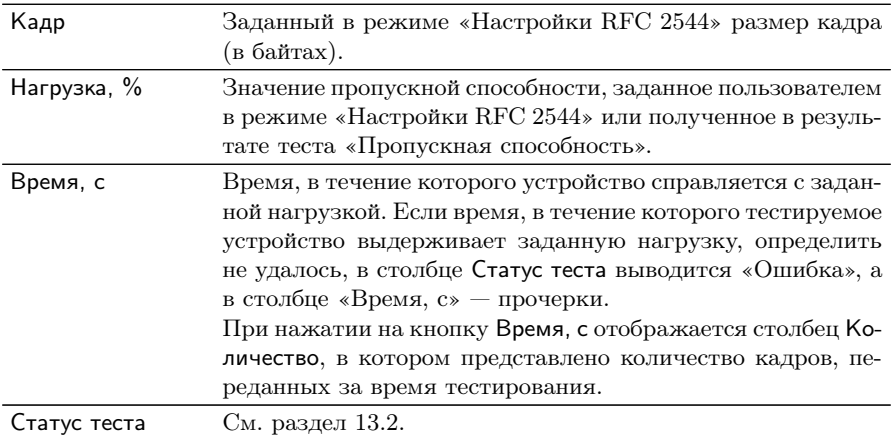

Для перехода к графическому представлению результатов тестирования необходимо нажать на область таблицы.

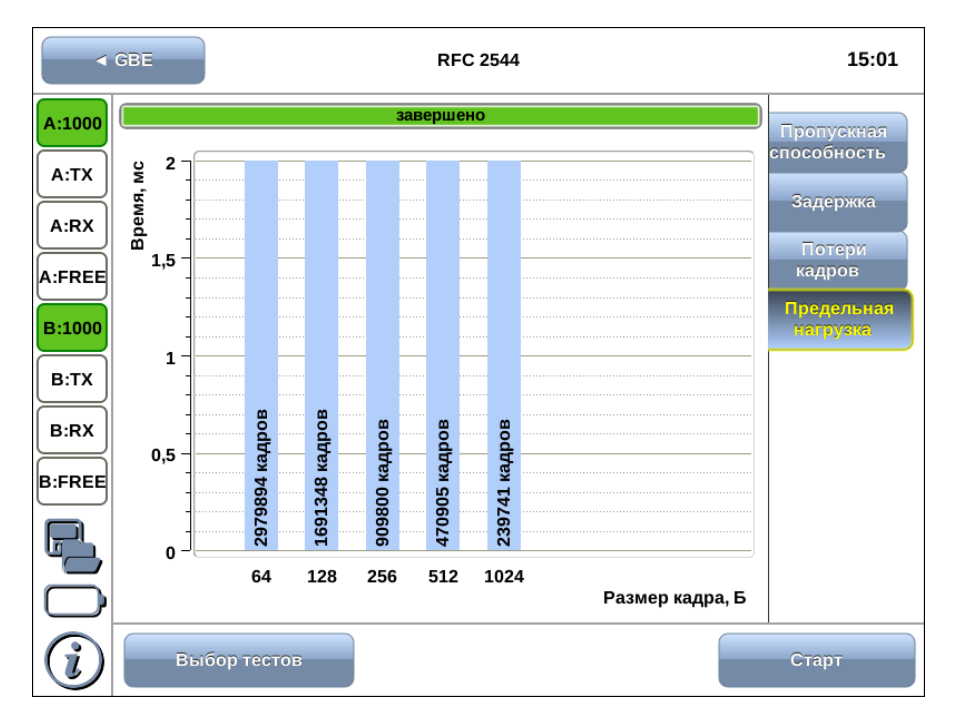

Рис. 14.8. Результаты теста: график

На диаграмме для каждого заданного размера кадра отображается столбец, высота которого соответствует времени, в течение которого устройство справлялось с предельной нагрузкой.

На столбцах диаграммы отображается количество пакетов, переданных за время тестирования.

# 15. Организация шлейфа

Для тестирования сетей по методике RFC 2544, измерения BER и решения других задач используется режим измерений «Шлейф», который позволяет перенаправлять обратно приходящий на прибор трафик на четырёх уровнях модели OSI.

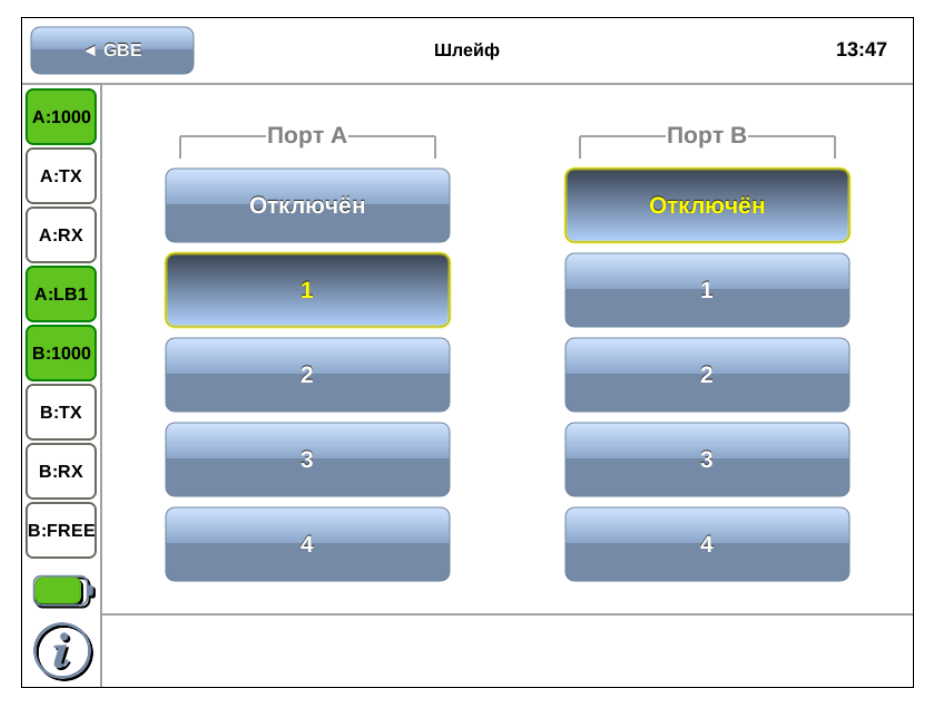

Рис. 15.1. Режим измерений «Шлейф»

#### 15.1 Общие сведения

На физическом уровне (LB1) весь входящий трафик перенаправляется обратно без изменений.

На канальном уровне (LB2) все входящие кадры перенаправляются обратно, при этом могут меняться местами MAC-адреса отправителя и получателя.

На сетевом уровне (LB3) все входящие пакеты перенаправляются обратно, при этом меняются местами MAC- и IP-адреса отправителя и получателя.

На транспортном уровне (LB4) входящий трафик перенаправляется обратно, при этом, помимо перестановки МАС-адресов и IP-адресов, меняются местами номера TCP/UDP портов отправителя и получателя.

Примечание: для шлейфа канального, сетевого и транспортного уровней повреждённые пакеты не перенаправляются.

Примечание: для шлейфа канального, сетевого и транспортного уровней пакеты с одинаковыми MAC Dst и MAC Src, а так же блоки данных протокола ОАM (OAMPDU) и ARP-запросы, содержащиеся во входящем трафике, не перенаправляются.

Примечание: если входящий пакет содержит MPLS метку, он будет перенаправлен без изменения её значения.

Примечание: при организации шлейфа на физическом уровне ведётся статистика по принимаемому трафику; для шлейфа канального, сетевого и транспортного уровня ведётся статистика по принимаемому и передаваемому трафику.

### 15.2 Включение шлейфа

Для включения шлейфа на порту A (B) следует перейти в режим измерений «Шлейф» и нажать на кнопку с цифрой, соответствующей нужному значению уровня шлейфа.

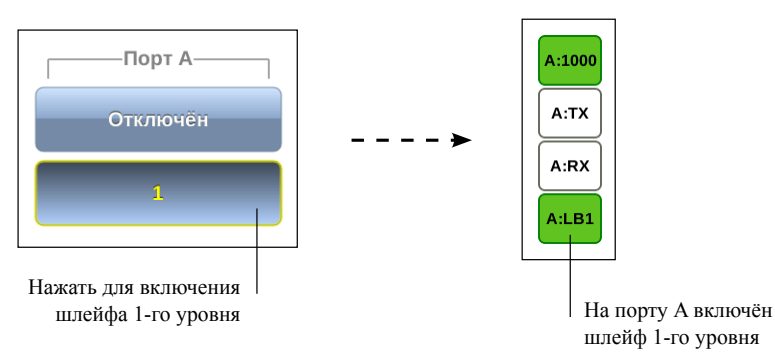

# 16. Тесты TCP/IP

Тесты, описанные в данном разделе, необходимы при проведении анализа в сетях, содержащих устройства, осуществляющие коммутацию и маршрутизацию передаваемых данных. С помощью TCP/IP тестов можно обнаружить проблемы, связанные с конфигурацией сети, убедиться в связности канала между узлами сети, определить маршруты следования данных, проверить работоспособность и оценить загруженность каналов передачи данных.

Для подключения прибора Беркут-MMT к тестируемой сети могут использоваться в любой комбинации порты A и B модуля B5-GBE, порт LAN прибора, а также любой из этих портов самостоятельно.

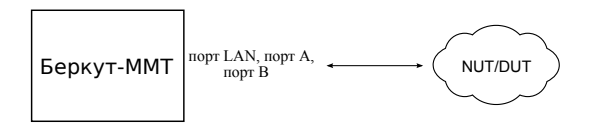

Рис. 16.1. Варианты подключения

Примечание: тесты Ping, Traceroute, Arp, Arping и FTP/HTTP в базовую конфигурацию не входят; доступны при дополнительном заказе опции.

### 16.1 Эхо-запрос (Ping)

Инструмент «Эхо-запрос» позволяет определить доступность сетевых устройств, а также оценить время между отправкой запроса и получением ответа (время отклика).

Для проведения тестирования следует выполнить действия, перечисленные ниже.

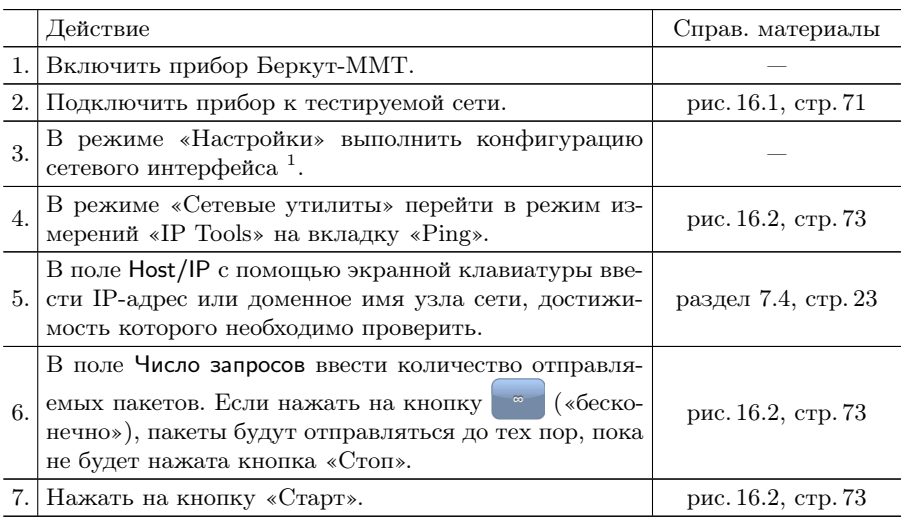

В результате выполнения перечисленных действий начнётся тестирование, в ходе которого на экран будут выведены строки, содержащие следующую информацию (слева направо):

- − размер ICMP-пакета;
- − IP-адрес узла сети, ответившего на эхо-запрос;
- − порядковый номер пакета;
- − время жизни пакета;
- − время между отправкой запроса и получением ответа.

<sup>1</sup>Подробное описание представлено в брошюре «Беркут-MMT. Универсальный анализатор телекоммуникационных сетей. Руководство по эксплуатации».
| <b>IP Tools</b>                                                                                                    | 18:33             |
|----------------------------------------------------------------------------------------------------|-------------------|
| Host/IP 192.168.222.101                                                                                                    | <b>Ping</b>       |
| PING 192.168.222.101 (192.168.222.101): 56 data bytes<br>64 butes from 192.168.222.101: seg=0 ttl=64 time=3.279 ms                  | <b>Traceroute</b> |
| 64 bytes from 192.168.222.101: seg=1 ttl=64 time=0.415 ms<br>64 butes from 192.168.222.101: seq=2 ttl=64 time=0.473 ms              | Arp.              |
| 64 bytes from 192.168.222.101: seq=3 ttl=64 time=0.359 ms<br>64 butes from 192.168.222.101: seg=4 ttl=64 time=0.513 ms              | <b>Arping</b>     |
| 64 bytes from 192.168.222.101: seq=5 ttl=64 time=0.357 ms<br>64 bytes from 192.168.222.101: seq=6 ttl=64 time=0.434 ms              | <b>FTP/HTTP</b>   |
| 64 bytes from 192.168.222.101: seq=7 ttl=64 time=0.394 ms<br>64 bytes from 192.168.222.101: seq=8 ttl=64 time=0.369 ms              |                   |
| 64 butes from 192.168.222.101: sea=9 ttl=64 time=0.371 ms<br>64 bytes from 192.168.222.101: seq=10 ttl=64 time=0.374 ms             |                   |
| 64 bytes from 192.168.222.101: seq=11 ttl=64 time=0.354 ms<br>64 bytes from 192.168.222.101: seq=12 ttl=64 time=0.519 ms            |                   |
| 64 butes from 192.168.222.101: seg=13 ttl=64 time=0.458 ms<br><u>100 160 000 1014 -----14 111-64 114-64 507</u><br>–Число запросов– |                   |
|                                                                                                    | <b>Start</b>      |

Рис. 16.2. Ping: пример результатов тестирования

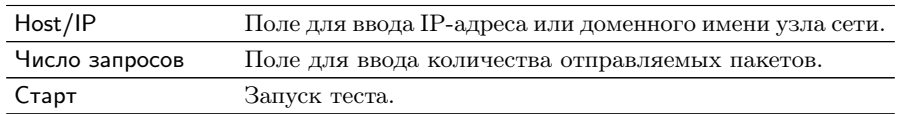

#### Маршрут (Traceroute) 16.2

Инструмент «Маршрут» используется для определения маршрутов следования данных и позволяет диагностировать доступность промежуточных сетевых устройств.

В процессе тестирования указанному узлу сети отправляется последовательность кадров, при этом отображаются сведения о всех промежуточных маршрутизаторах, через которые прошли данные на пути к конечному узлу.

Для проведения тестирования следует выполнить действия, перечисленные ниже.

|     | Действие                                                                                                    | Справ. материалы    |
|-----|----------------------------------------------------------------------------------------------------|---------------------|
| 1.  | Включить прибор Беркут-ММТ.                                                                                                    |                     |
| 2.1 | Подключить прибор к тестируемой сети.                                                                                                    | рис. 16.1, стр. 71  |
| 3.  | В режиме «Настройки» выполнить конфигурацию<br>сетевого интерфейса <sup>2</sup> .                                                                                                    |                     |
| 4.  | В режиме «Сетевые утилиты» перейти в режим из-<br>мерений «IP Tools» на вкладку «Traceroute».                                                                                                    | рис. 16.3, стр. 75  |
| 6.1 | В поле Host/IP с помощью экранной клавиатуры вве-<br>сти IP-адрес или доменное имя узла сети, достижи-<br>мость которого необходимо проверить.                                                       | раздел 7.4, стр. 23 |
| 7.  | Нажать на кнопку «Интерфейс» для выбора<br>интерфейса, с которого будет осуществляться<br>тестирование.                                                                                              | рис. 16.3, стр. 75  |
| 8.  | Для запрета вывода доменных имён нажать на кноп-<br>ку «Не разрешать доменные имена». В этом случае<br>при выводе результатов тестирования будут отобра-<br>жены только IP-адреса сетевых устройств. | рис. 16.3, стр. 75  |
|     | 9. Нажать на кнопку «Старт».                                                                                                    | рис. 16.3, стр. 75  |

 $2$ Подробное описание представлено в брошюре «Беркут-ММТ. Универсальный анализатор телекоммуникационных сетей. Руководство по эксплуатации».

В результате выполнения перечисленных действий начнётся тестирование, в ходе которого на экран будут выведены строки, содержащие следующую информацию (слева направо):

- − номер узла сети;
- − доменное имя (IP-адрес) узла сети;
- − время ожидания ответа.

Если время ожидания ответа от промежуточного узла превысило таймаут, в строке результатов будет выведен значок «∗».

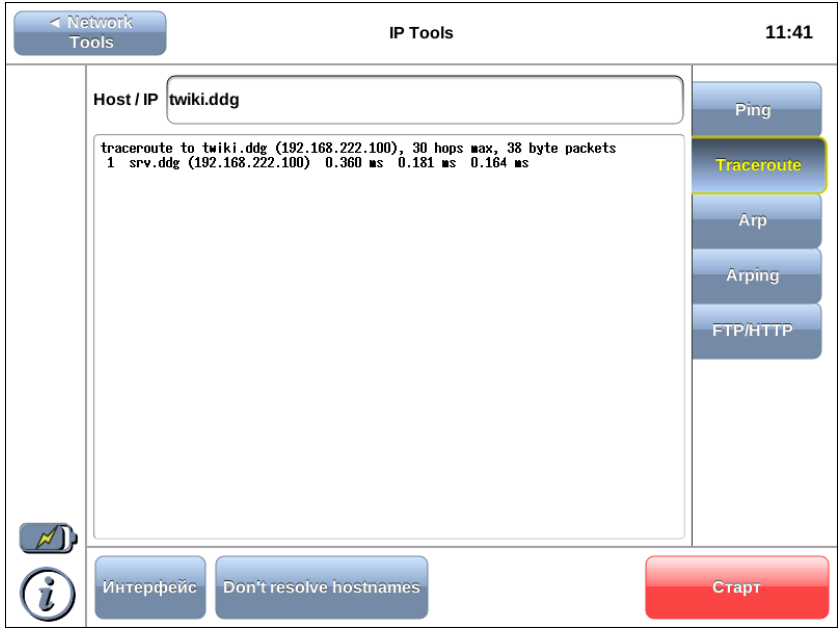

Рис. 16.3. Traceroute: пример результатов тестирования

| Host/IP                     | Поле для ввода IP-адреса или доменного  |
|-----------------------------|-----------------------------------------|
|                             | имени узла сети.                        |
| Интерфейс                   | Выбор интерфейса, с которого будет осу- |
|                             | ществляться тестирование.               |
| Не разрешать доменные имена | Запрет вывода доменных имён: результаты |
|                             |                                         |
|                             | тестирования будут содержать только IP- |
|                             | адреса сетевых устройств.               |
| Старт                       | Запуск теста.                           |

#### 16.3 **ARP**

ARP (Address Resolution Protocol) — сетевой протокол, описанный в RFC 826 [3] и предназначенный для определения MAC-адреса по известному IP-адресу или доменному имени узла.

MAC-адрес определяется по ARP-таблице, хранящейся в памяти прибора.

Для проведения тестирования следует выполнить действия, перечисленные ниже.

|                  | Действие                                                                                                    | Справ. материалы    |
|------------------|----------------------------------------------------------------------------------------------------|---------------------|
| 1.               | Включить прибор Беркут-ММТ.                                                                                                    |                     |
| 2.               | Подключить прибор к тестируемой сети.                                                                                                    | рис. 16.1, стр. 71  |
| 3.               | В режиме «Настройки» выполнить конфигурацию<br>сетевого интерфейса <sup>3</sup> .                                                                                                    |                     |
| $\overline{4}$ . | В режиме «Сетевые утилиты» перейти в режим из-<br>мерений «IP Tools» на вкладку «ARP».                                                                                                    | рис. 16.4, стр. 77  |
|                  | В поле Host/IP с помощью экранной клавиатуры вве-<br>сти IP-адрес или доменное имя узла сети, достижи-<br>мость которого необходимо проверить.<br>5.   Кнопка Вся таблица служит для отображения ARP-<br>таблицы, хранящейся в памяти прибора. При этом<br>поле Host/IP становится неактивным и его значение<br>не учитывается. | раздел 7.4, стр. 23 |
| 6.               | кнопку «Интерфейс» для<br>Нажать на<br>выбора<br>интерфейса, с которого будет осуществляться<br>тестирование.                                                                                                    | рис. 16.4, стр. 77  |
| 7.               | Нажать на кнопку «Старт».                                                                                                    | рис. 16.4, стр. 77  |

 $^3\Pi$ одробное описание представлено в брошюре «Беркут-ММТ. Универсальный анализатор телекоммуникационных сетей. Руководство по эксплуатации».

В результате выполнения перечисленных действий начнётся тестирование, в ходе которого на экран будут выведены строки, содержащие следующую информацию (слева направо):

- − доменное имя узла сети;
- − тип аппаратного обеспечения;
- − МАС-адрес узла сети;
- − метка записи в ARP-таблице;
- − имя интерфейса, с которого был отправлен запрос.

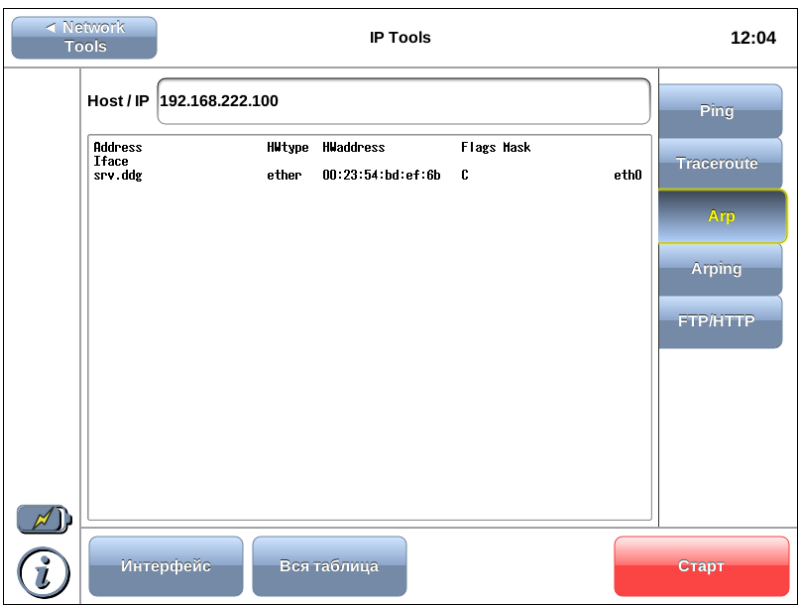

Рис. 16.4. Arp: пример результатов тестирования

| Host/IP     | Поле для ввода IP-адреса или доменного<br>имени узла сети.                                                                                                    |
|-------------|----------------------------------------------------------------------------------------------------|
| Интерфейс   | Выбор интерфейса, с которого будет осу-<br>ществляться тестирование.                                                                                           |
| Вся таблица | Кнопка служит для отображения ARP-<br>таблицы, хранящейся в памяти прибора.<br>При этом поле Host/IP становится неактив-<br>ным и его значение не учитывается. |
| Старт       | Запуск теста.                                                                                                    |

#### Arping 16.4

Инструмент «Arping» позволяет определить доступность сетевых устройств, оценить время между отправкой ARP-запроса узлу сети и получением ответа (время отклика).

Инструмент «Arping» также используется, когда в ARP-таблице прибора нет нужного МАС-адреса. Он позволяет выполнить широковещательный ARP-запрос для получения MAC-адреса сетевого устройства, указав его IP-адрес или доменное имя.

Для проведения тестирования следует выполнить действия, перечисленные ниже.

|                  | Действие                                                                                                    | Справ. материалы    |
|------------------|----------------------------------------------------------------------------------------------------|---------------------|
| 1.               | Включить прибор Беркут-ММТ.                                                                                                    |                     |
| 2.               | Подключить прибор к тестируемой сети.                                                                                                    | рис. 16.1, стр. 71  |
| $\mathcal{R}$    | В режиме «Настройки» выполнить конфигурацию<br>сетевого интерфейса <sup>4</sup> .                                                                                                    |                     |
| $\overline{4}$ . | В режиме «Сетевые утилиты» перейти в режим из-<br>мерений «IP Tools» на вкладку «Arping».                                                                                                    | рис. 16.5, стр. 79  |
| 5.               | В поле Host/IP с помощью экранной клавиатуры вве-<br>сти IP-адрес или доменное имя узла сети, достижи-<br>мость которого необходимо проверить.                                                            | раздел 7.4, стр. 23 |
| 6.               | Нажать на кнопку «Интерфейс» для выбора<br>интерфейса, с которого будет<br>осуществляться<br>тестирование.                                                                                                | рис. 16.5, стр. 79  |
| $\overline{7}$   | В поле Число запросов ввести количество отправля-<br>емых пакетов. Если нажать на кнопку<br>(«беско-<br>$\infty$<br>нечно»), пакеты будут отправляться до тех пор, пока<br>не будет нажата кнопка «Стоп». | рис. 16.5, стр. 79  |
| 8.1              | Нажать на кнопку «Старт».                                                                                                    | рис. 16.5, стр. 79  |

<sup>&</sup>lt;sup>4</sup>Подробное описание представлено в брошюре «Беркут-ММТ. Универсальный анализатор телекоммуникационных сетей. Руководство по эксплуатации».

В результате выполнения перечисленных действий начнётся тестирование, в ходе которого на экран будут выведены строки, содержащие следующую информацию (слева направо):

- − IP-адрес узла сети;
- − MAC-адрес узла сети;
- − время ожидания ответа.

| $\blacktriangleleft$ Network<br><b>Tools</b> | <b>IP Tools</b>                                                                                                    | 12:19             |
|----------------------------------------------|----------------------------------------------------------------------------------------------------|-------------------|
|                                              | twiki.ddg<br>Host / IP                                                                                                    | Ping              |
|                                              | ARPING 192.168.222.100 from 192.168.222.156 eth0<br>Unicast reply from 192.168.222.100 [00:23:54:BD:EF:6B]<br>0.719 <sub>ns</sub><br>Unicast reply from 192.168.222.100 [00:23:54:BD:EF:6B]<br>$0.701$ ns      | <b>Traceroute</b> |
|                                              | Unicast reply from 192.168.222.100 [00:23:54:BD:EF:6B]<br>$0.720$ as<br>Unicast reply from 192.168.222.100 [00:23:54:BD:EF:6B]<br>$0.696$ as                                                                   | Arp               |
|                                              | Unicast reply from 192.168.222.100 [00:23:54:BD:EF:6B]<br>0.679es<br>Unicast reply from 192.168.222.100 [00:23:54:BD:EF:6B]<br>$0.714$ ns                                                                      | <b>Arping</b>     |
|                                              | Unicast reply from 192.168.222.100 [00:23:54:BD:EF:6B]<br>0.704 <sub>ns</sub><br>Unicast reply from 192.168.222.100 [00:23:54:BD:EF:6B]<br>$0.715$ as                                                          | <b>FTP/HTTP</b>   |
|                                              | Unicast reply from 192.168.222.100 [00:23:54:BD:EF:6B]<br>0.712as<br>Unicast reply from 192.168.222.100 [00:23:54:BD:EF:6B]<br>$0.715$ as<br>Unicast reply from 192.168.222.100 [00:23:54:BD:EF:6B]<br>0.711ms |                   |
|                                              | Unicast reply from 192.168.222.100 [00:23:54:BD:EF:6B]<br>$0.712$ ns<br>Unicast reply from 192.168.222.100 [00:23:54:BD:EF:6B]<br>0.712as                                                                      |                   |
|                                              | <u>non inn Fon.no.ri.ph.rr.anl</u><br>-Число запросов—<br><b>Интерфейс</b>                                                                                                    | Старт             |
|                                              |                                                                                                    |                   |

Рис. 16.5. Arping: пример результатов тестирования

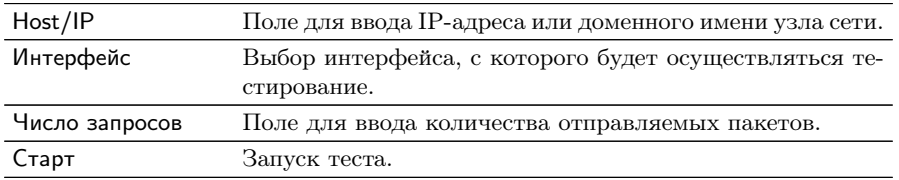

# 17. Настройки портов

Режим «Настройки портов» служит для изменения MAC-адреса порта A/B, а также для задания скорости соединения с тестируемым оборудованием.

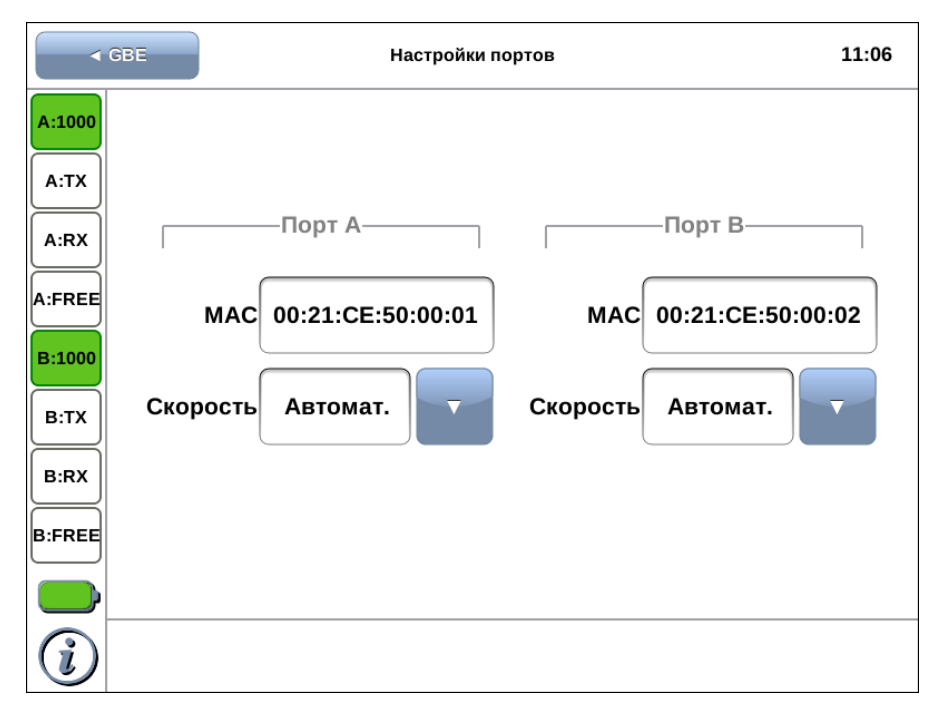

Рис. 17.1. Режим «Настройки портов»

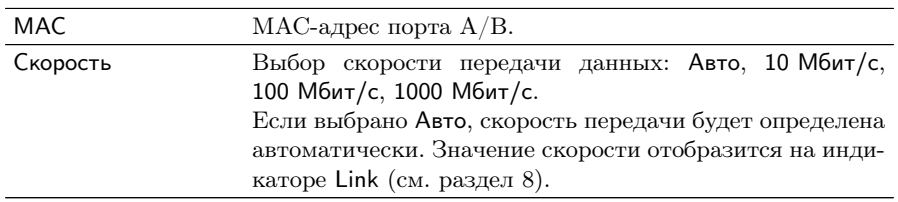

# А. RFC 2544. Описание методики

Метолика RFC 2544 определяет набор тестов, которые используются при оценке важнейших характеристик сетевых устройств и проверке соответствия предоставляемых услуг характеристикам, которые оговариваются в SLA между операторами связи и клиентами.

Благодаря возможности проведения анализа пропускной способности, задержки, уровня потерь кадров и предельной нагрузки, эта методика в настоящее время является стандартом «де-факто» для оценки производительности Ethernet-сетей.

Для оптимизации скорости и повышения эффективности проведения анализа в приборе В5-GBE предусмотрена возможность изменения стандартных (определённых методикой RFC 2544) значений параметров тестов.

Ниже представлено описание этих тестов согласно рекоменданиям RFC 2544.

#### $\Delta$  1 Анализ пропускной способности

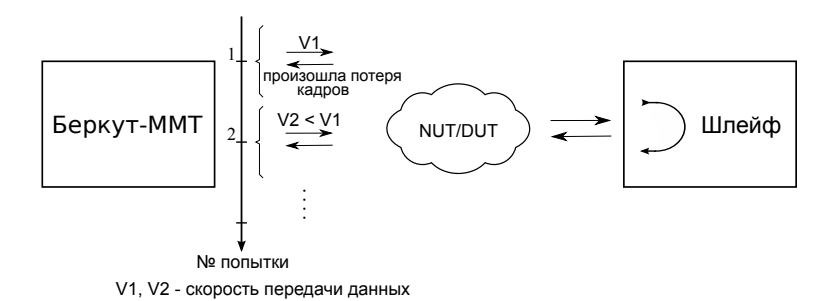

Рис. А.1. Анализ пропускной способности

Анализ пропускной способности (Throughput) проводится для определения максимально возможной скорости коммутации для сетевых элементов, которые располагаются в транспортных сетях Ethernet.

Пропускная способность — максимальная скорость передачи данных, на которой количество кадров $^1$ , прошедших через DUT, равно количеству кадров, отправленных ему с тестирующего оборудования.

При анализе пропускной способности некоторое количество пакетов с максимальной нагрузкой передаётся на вход  $\mathrm{DUT}^2$  (рис. A.1).

Затем подсчитывается количество пакетов, пришедших с выходного порта DUT. Если оно оказывается меньше количества переданных пакетов, то нагрузка уменьшается и тест выполняется снова.

При определении пропускной способности используется метод бинарного поиска.

### A.2 Анализ задержки

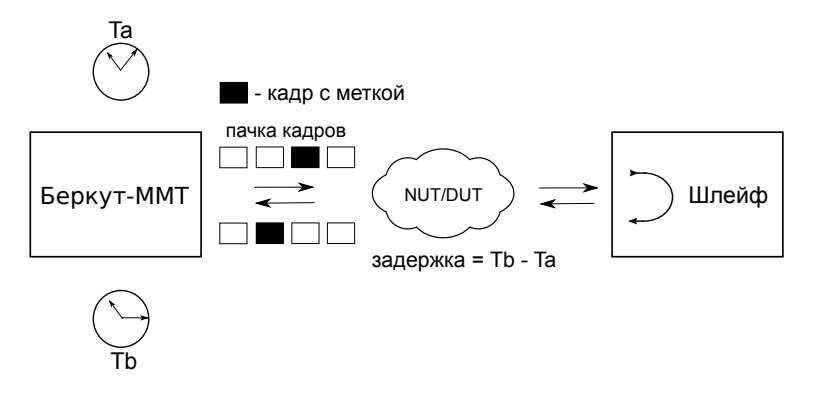

Рис. A.2. Анализ задержки

Анализ задержки (Latency) применяется для оценки времени, которое необходимо кадру для прохождения от источника к получателю и возврата к исходному элементу. Если величина задержки изменяется или становится больше допустимой, это может привести к проблемам в работе сервисов реального времени.

<sup>&</sup>lt;sup>1</sup> Термины кадр и пакет в описаниях тестов являются синонимами.

 ${}^{2}B$  этом и последующих описаниях тестов все рассмотренные действия выполняются тестером автоматически.

При анализе задержки сначала определяется пропускная способность DUT. Затем для каждого, определённого методикой RFC 2544, размера пакета на соответствующей ему максимальной нагрузке посылается поток кадров, адресованных получателю. Через некоторое время в один пакет вставляется метка определённого формата. На передающей стороне записывается значение Ta (время, к которому пакет с меткой был полностью передан). На приёмной стороне определяется метка и записывается значение  $Tb$ (время приёма пакета с меткой).

Задержка (Latency) — это разница (Tb – Ta). По результатам анализа вычисляется средняя задержка.

### A.3 Анализ уровня потерь кадров

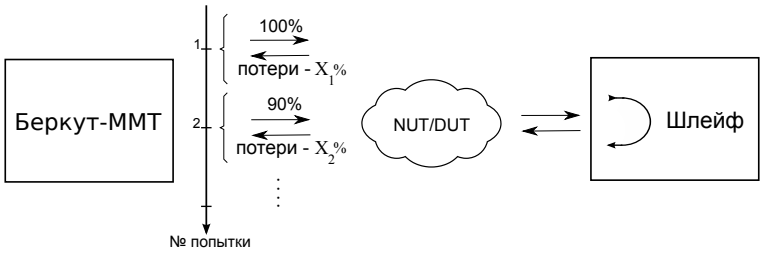

 $X_{1}^{\alpha_{6}}, X_{2}^{\alpha_{6}}$  – потери при соответствующей нагрузке

Рис. A.3. Анализ уровня потерь кадров

Анализ уровня потерь кадров (Frame Loss Rate) необходим для проверки способности сети поддерживать приложения, которые работают в реальном времени (без возможности повторной передачи), так как большой процент потерь кадров приведёт к ухудшению качества сервиса.

Анализ уровня потерь позволяет рассчитать процент кадров, которые не были переданы сетевым элементом при постоянной нагрузке из-за недостатка аппаратных ресурсов.

При анализе уровня потерь кадров на вход DUT на определённой скорости посылается некоторое количество кадров (input count) и подсчитывается количество пакетов, пришедших с выходного порта DUT (output count).

Уровень потерь кадров рассчитывается по формуле:

$$
\frac{100 \times (input\,count - output\,count)}{(input\,count)}
$$

Первая попытка должна осуществляться на скорости, максимальной для данного соединения. Если потерь нет, тест завершается. Следующая попытка должна проходить на скорости, составляющей 90 % от максимальной, затем на скорости, составляющей 80 % от максимальной. Испытания повторяют, уменьшая скорость тестового потока на 10 % (возможен другой шаг), до тех пор, пока в двух попытках подряд не будет потеряно ни одного кадра.

### A.4 Анализ предельной нагрузки

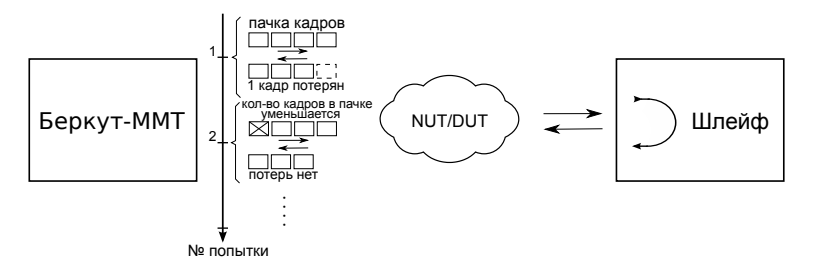

Рис. A.4. Анализ предельной нагрузки

Анализ предельной нагрузки (Back-to-back) позволяет оценить время, в течение которого устройство справляется с максимальной нагрузкой.

При анализе неравномерности передачи данных на вход DUT в течение заданного времени отсылаются кадры с максимальной нагрузкой и подсчитывается количество пакетов с выхода DUT. Если оно оказывается равным количеству отправленных кадров, то тест заканчивается. Если же количество пакетов на выходе DUT меньше числа отправленных, то время уменьшается и тест повторяется.

# B. Структура Ethernet-кадра

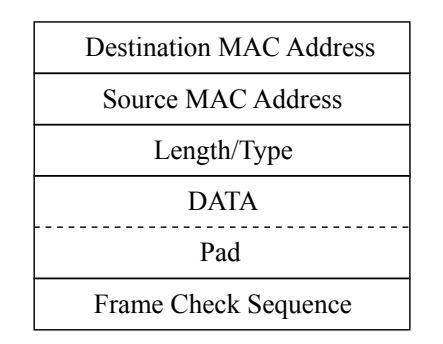

Рис. B.1. Структура Ethernet-кадра

Destination MAC Address — MAC-адрес получателя. Поле длиной 6 байт, содержит адрес узла сети, которому предназначен кадр.

Source MAC Address — MAC-адрес отправителя. Поле длиной 6 байт, содержит адрес отправителя кадра.

Length/Type — Длина/Тип. Поле содержит 16-битовое целое число и принимает одно из двух значений:

- − если число, записанное в этом поле, меньше или равно 1500, то поле принимает значение Length (Длина) и определяет длину поля данных;
- − если значение, записанное в этом поле, больше или равно 1536, то поле принимает значение Type (Тип) и указывает тип используемого протокола.

**Data** — поле данных, может содержать от 46 или  $42/38/34$  (в случае, когда кадр содержит 1/2/3 VLAN-метки) до 1500 байт.

 $\text{Pad} - \text{Padding}$  (поле заполнения). Если поле данных имеет длину менее 46 байт, то кадр дополняется полем заполнения до минимально возможного значения — 64 байт.

**Frame Check Sequence** — Контрольная сумма. Поле состоит из 4 байт, содержащих контрольную сумму.

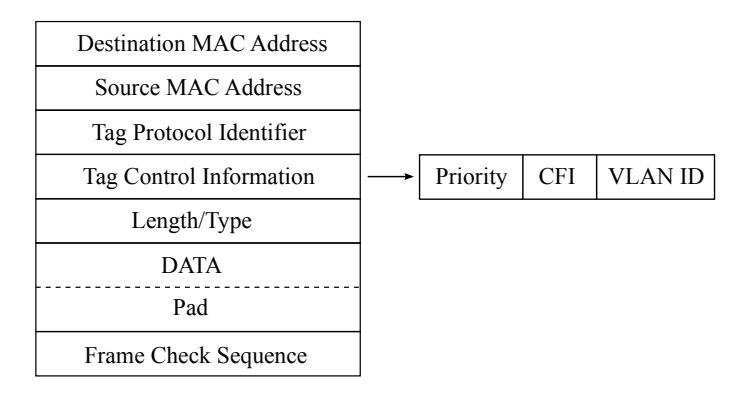

Рис. B.2. Структура Ethernet-кадра, содержащего VLAN-метку

Tag Protocol Identifier — метка «Идентификатор протокола». 16 бит, которые определяют принадлежность кадра к стандарту 802.1Q [4].

Tag Control Information — Информация для управления меткой. TCI содержит три поля.

- − Priority User (VLAN) Priority. Три бита, которые содержат информацию о приоритете кадра (возможно восемь значений приоритета $([4])$ ).
- − CFI Canonical Format Indicator (индикатор канонического формата). Однобитовый флаг, который всегда равен нулю для кадров Ethernet.
- − VLAN ID VLAN Identifier (VID). 12-битный идентификатор VLAN, который определён в стандарте 802.1Q [4]. Однозначно определяет VLAN, которой принадлежит кадр.

## С.1 Интерфейсы

Таблица С.1. Интерфейсы

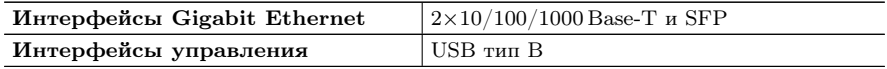

### С.2 Тестирование

Таблица С.2. Тестирование

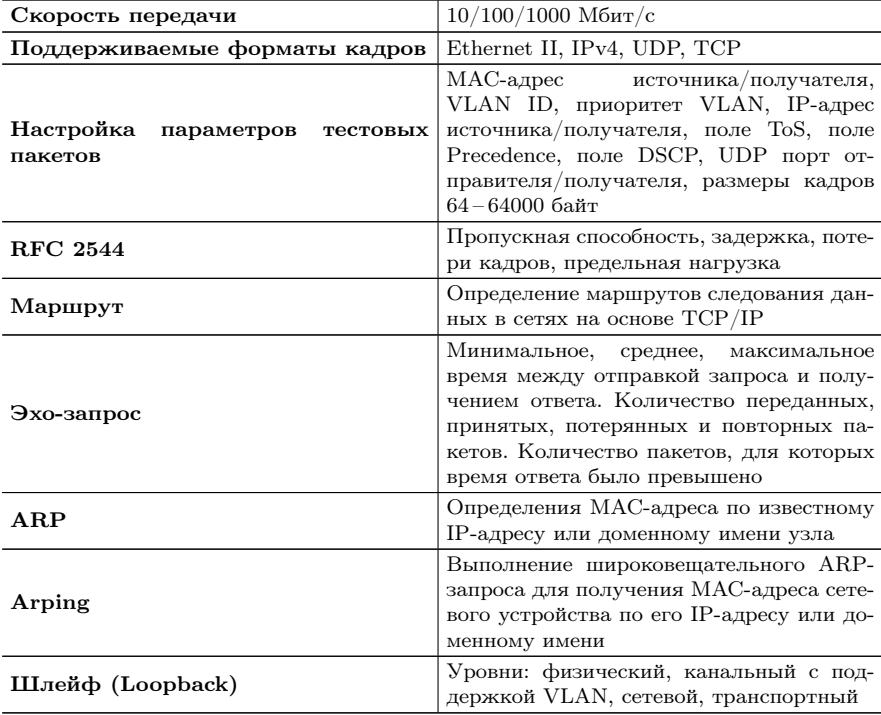

## C.3 Общие характеристики

Таблица C.3. Общие характеристики

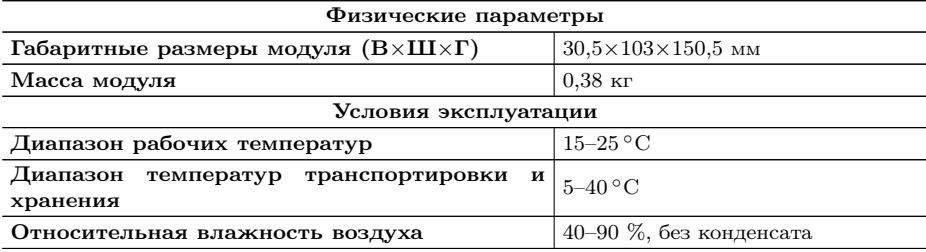

# D. Устранение неисправностей

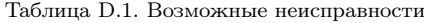

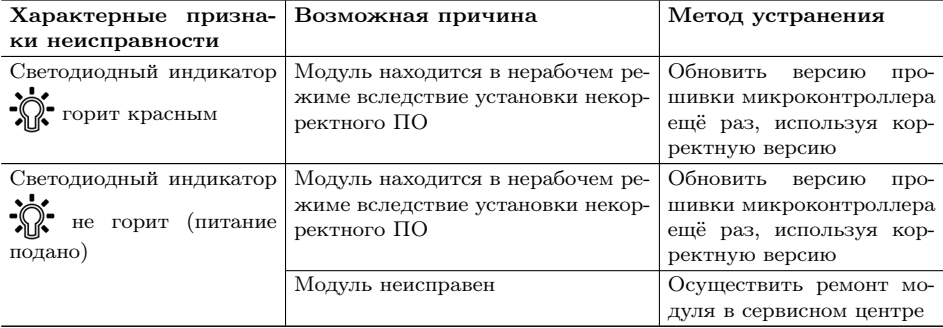

В случае, если не удаётся самостоятельно устранить обнаруженную неисправность модуля, следует обратиться в службу технической поддержки по адресу:

ООО «НТЦ-Метротек» 127322, Москва, ул. Яблочкова, д. 21, корп. 3 Тел.: (495) 961-0071, (812) 340-0118, (812) 340-0119 www.metrotek.ru www.metrotek.spb.ru

При обращении необходимо указать следующую информацию: наименование модуля, заводской номер и описание проблемы.

# Литература

- [1] RFC 2544, «Benchmarking Methodology for Network Interconnect Devices», S. Bradner and J. McQuaid, March 1999.
- [2] RFC 2819, «Remote Network Monitoring Management Information Base», S. Waldbusser, May 2000.
- [3] RFC 826, Plummer, D., «Ethernet Address Resolution Protocol or converting network protocol addresses to 48.bit Ethernet address for transmission on Ethernet hardware», November 1982.
- [4] IEEE Std 802.1Q, IEEE Standard for Local and metropolitan area networks — Virtual Bridged Local Area Networks.
- [5] RFC 3168, «The Addition of Explicit Congestion Notification (ECN) to IP», K. Ramakrishnan, S. Floyd, D. Black, September 2001.

# Предметный указатель

Loopback, 67 Ping, 72 Traceroute, 74 Задержка, 84 Методика RFC 2544, 83 Предельная нагрузка, 86 Проведение анализа задержки, 45 потери кадров, 47 предельной нагрузки, 48 Пропускная способность, 83 Результаты анализа задержка распространения, 60 предельная нагрузка, 65 пропускная способность, 57 уровень потерь кадров, 62 Структура Ethernet-кадра, 87 Схемы подключения, 27 Уровень потерь кадров, 85 Шлейф, 67